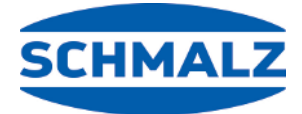

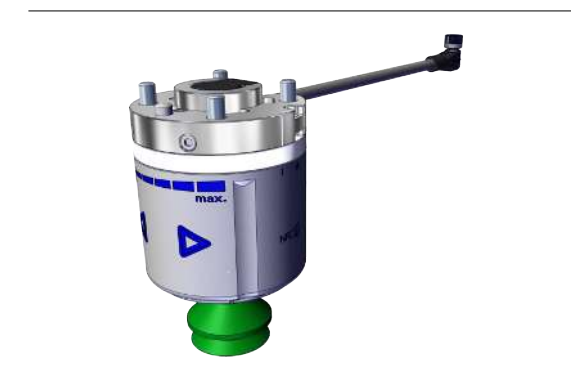

# **Quick Start Guide ROB-SET ECBPMI UR**

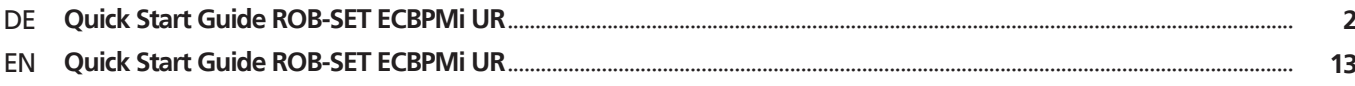

### <span id="page-1-0"></span>**1 Hinweise Quick Start Guide**

Der Quick Start Guide wurde in deutscher Sprache erstellt. Er beschreibt wichtige Hinweise beim ersten Kontakt und zur Installation des Produkts. Der Quick Start Guide richtet sich dabei an erfahrene Nutzer im Bereich der Automatisierungstechnik.

Detailliere Informationen finden Sie in den Dokumentationen unter www.schmalz.com oder über den QR-Code.

Diese Information erhebt keinen Anspruch auf Vollständigkeit.

Technische Änderungen, Druckfehler und Irrtümer vorbehalten.

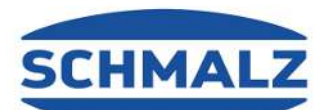

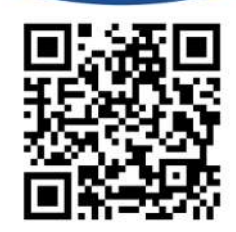

# **2 Lieferumfang**

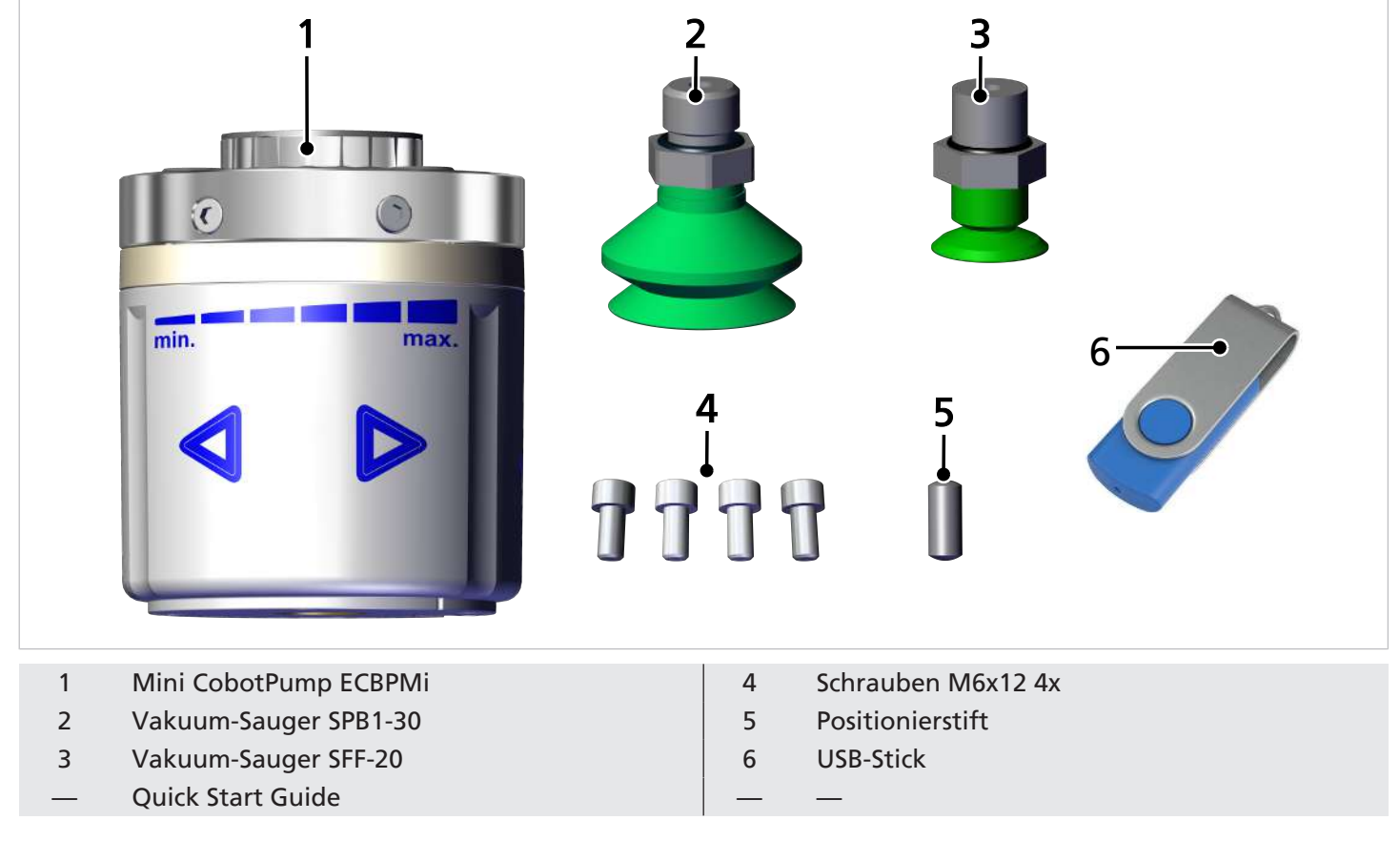

# **3 Lieferung prüfen**

- 1. Die gesamte Sendung anhand beiliegender Lieferpapiere auf Vollständigkeit prüfen.
- 2. Mögliche Schäden durch mangelhafte Verpackung oder durch den Transport sofort dem Spediteur und J. Schmalz GmbH melden.

### **4 Montage**

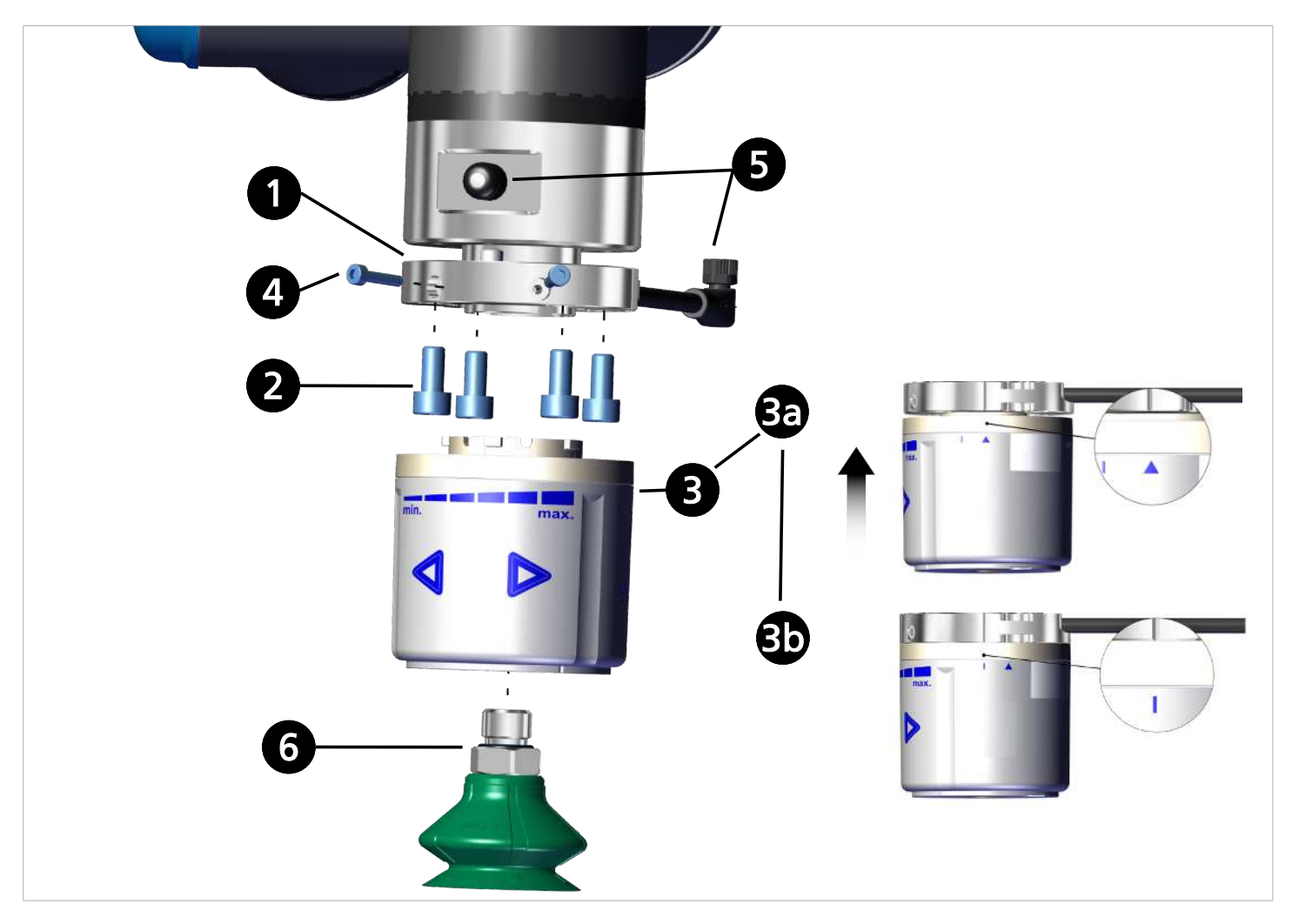

- 1. Flansch-Adapterplatte inkl. Anschlusskabel mit dem Positionierstift lagerichtig anlegen.
- 2. Mit 4 Schrauben M6 befestigen.
- 3. Die ECBPMi so positionieren, dass das kleine Dreieck auf die Kerbe an der Flansch-Adapterplatte zeigt. Die ECBPMi um 15° (bis Anschlag) im Uhrzeigersinn drehen. ð Ist der Roboter aktiv durchläuft die ECBPMi einen internen Prüfablauf und leuchtet anschließend blau.
- 4. Mit den beiden Schrauben M3x14 sichern.
- 5. Anschlusskabel am Roboterarm anschließen.
- 6. Vakuumsauger montieren.

### **5 Software installieren**

**Software Status:** Polyscope (UR-Robot Software) muss den folgenden Softwarestand haben: **e-Serie**: 5.8 oder höher, **CB-Reihe:** 3.12 oder höher. Aktualisieren Sie ggf. die Robotersoftware unter:<https://www.universal-robots.com/download/>

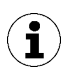

Das URCap verwendet den Daemon-Port Ausgang 39991

#### **5.1 Software installieren e-Serie**

**(1)** Den Menüreiter "Menu > Settings > System > URCaps" drücken

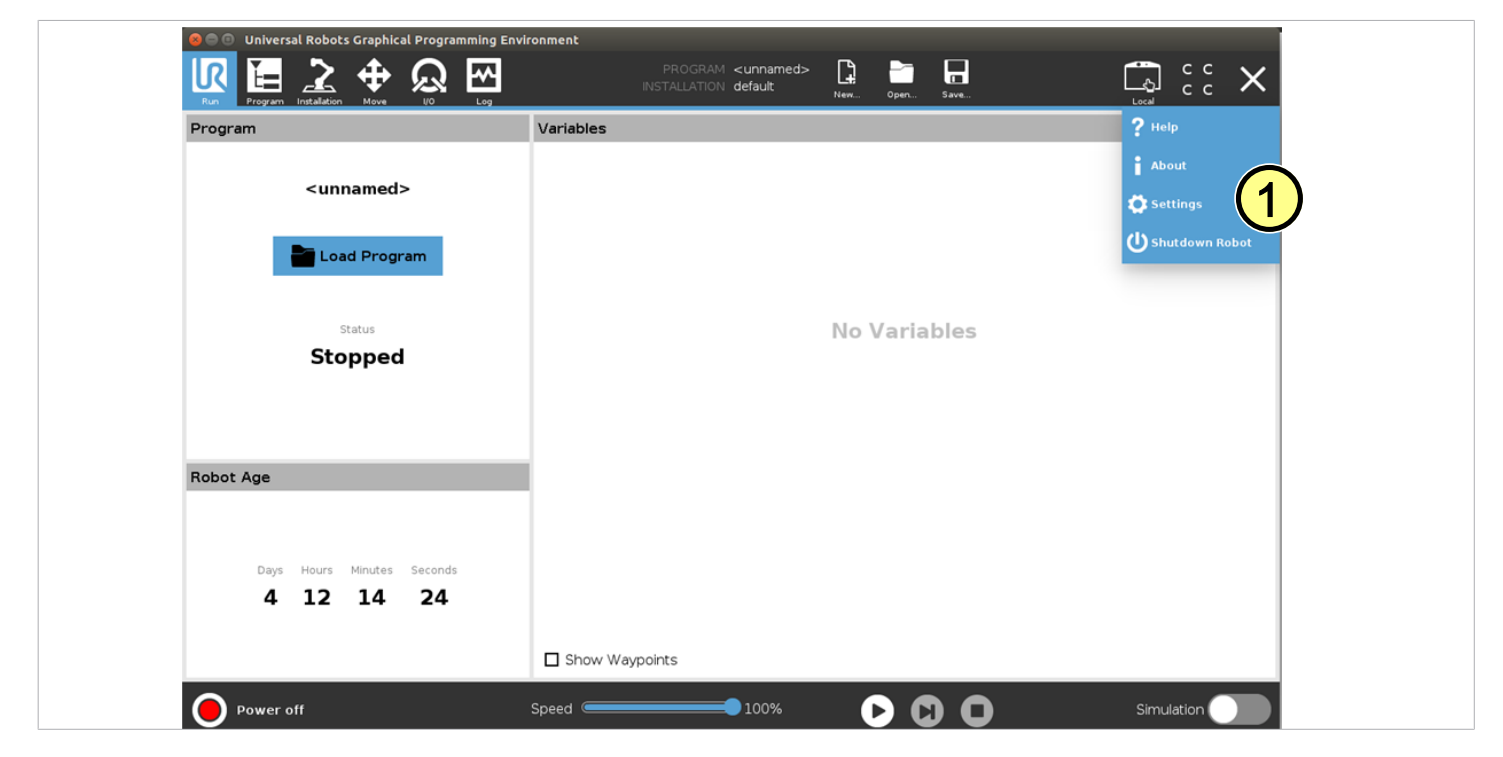

Den USB-Stick bei eingeschaltetem System in das Programmierhandgerät stecken

**(2)** Wählen Sie "**+**", um das neue URCap zu installieren

Auf dem USB-Stick > URCap > "Schmalz Gripper" zur Installation auswählen und mit "Open" bestätigen

**(3)** "Restart" drücken und auf den Neustart des Systems warten

**(4)** Nach Wiederstart ist die URCap "Schmalz-Gripper" aktiviert

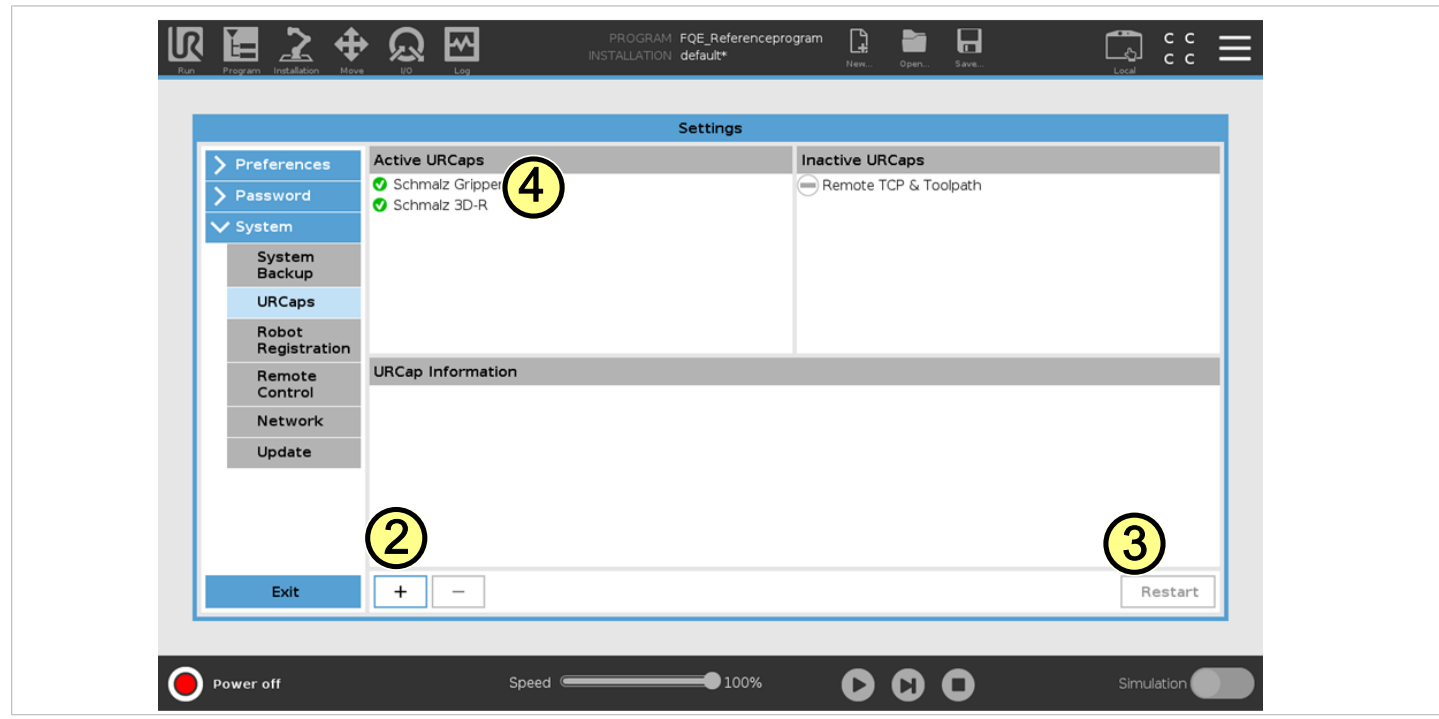

#### **5.2 Software installieren CB-Serie**

(1) "Setup Robot" drücken

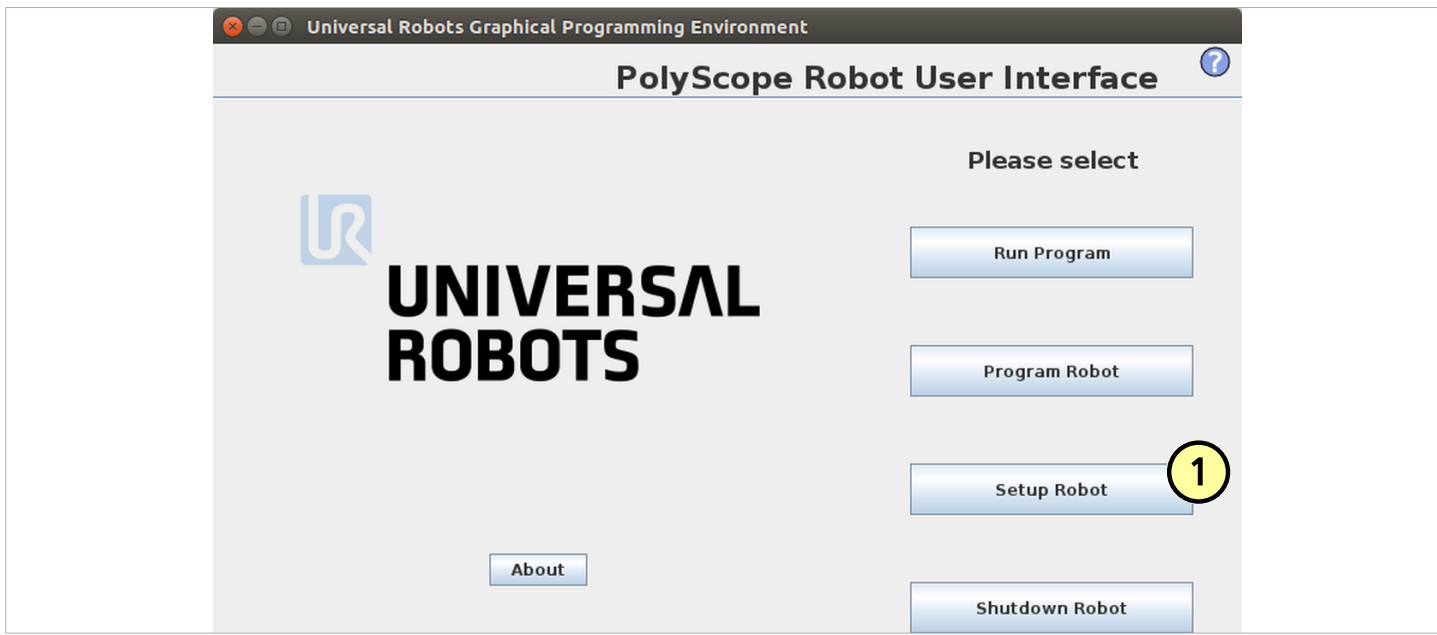

(2) "URCaps" auswählen

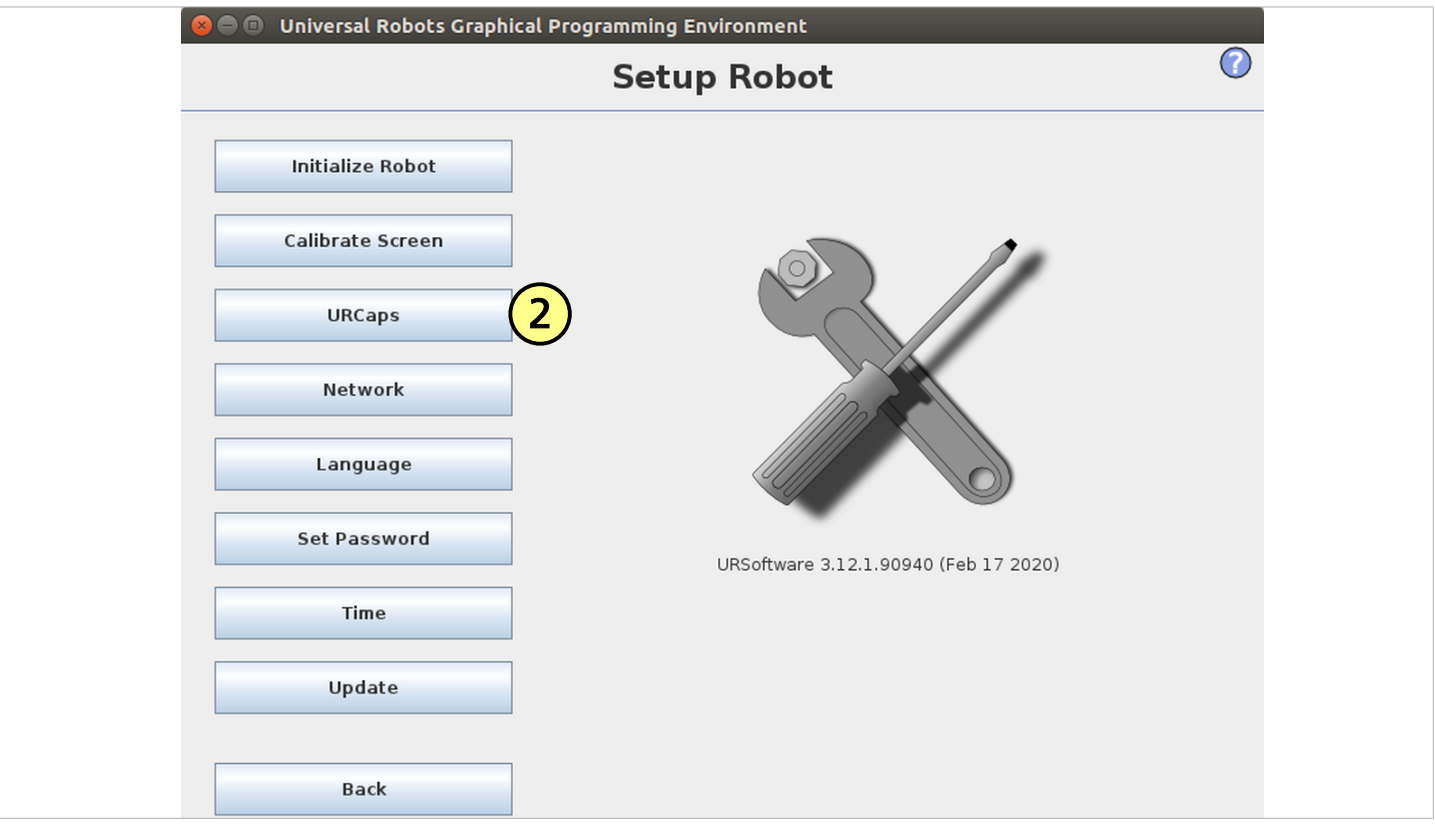

Den USB-Stick bei eingeschaltetem System in das Programmierhandgerät stecken.

**(3)** Wählen Sie "**+**", um das neue URCap zu installieren.

Auf dem USB-Stick > URCap > "Schmalz Gripper" zur Installation auswählen und mit "Open" bestätigen.

**(5)** "Restart" drücken und auf den Neustart des Systems warten.

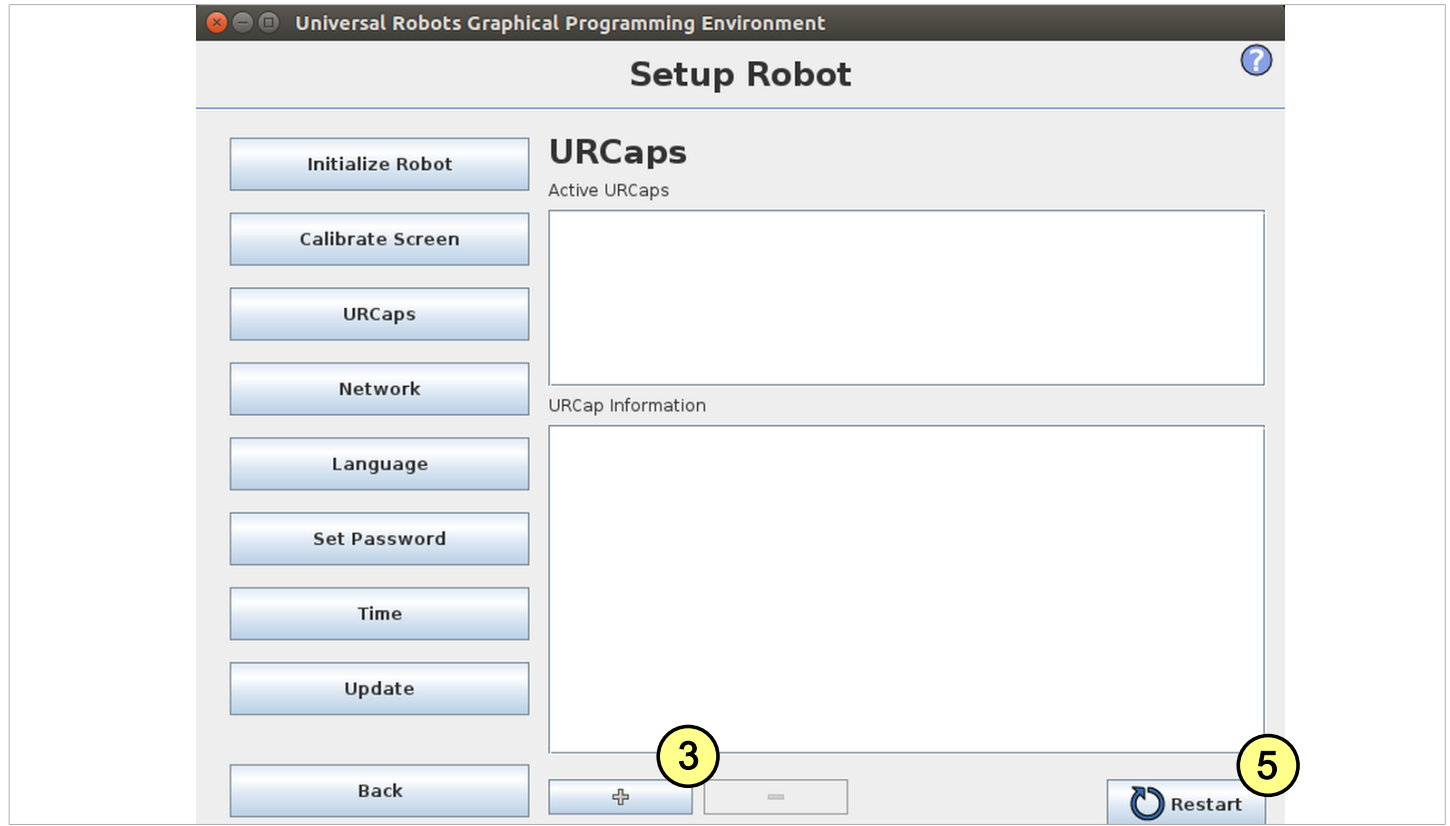

(6) URCap "Schmalz Gripper" ist aktiviert.

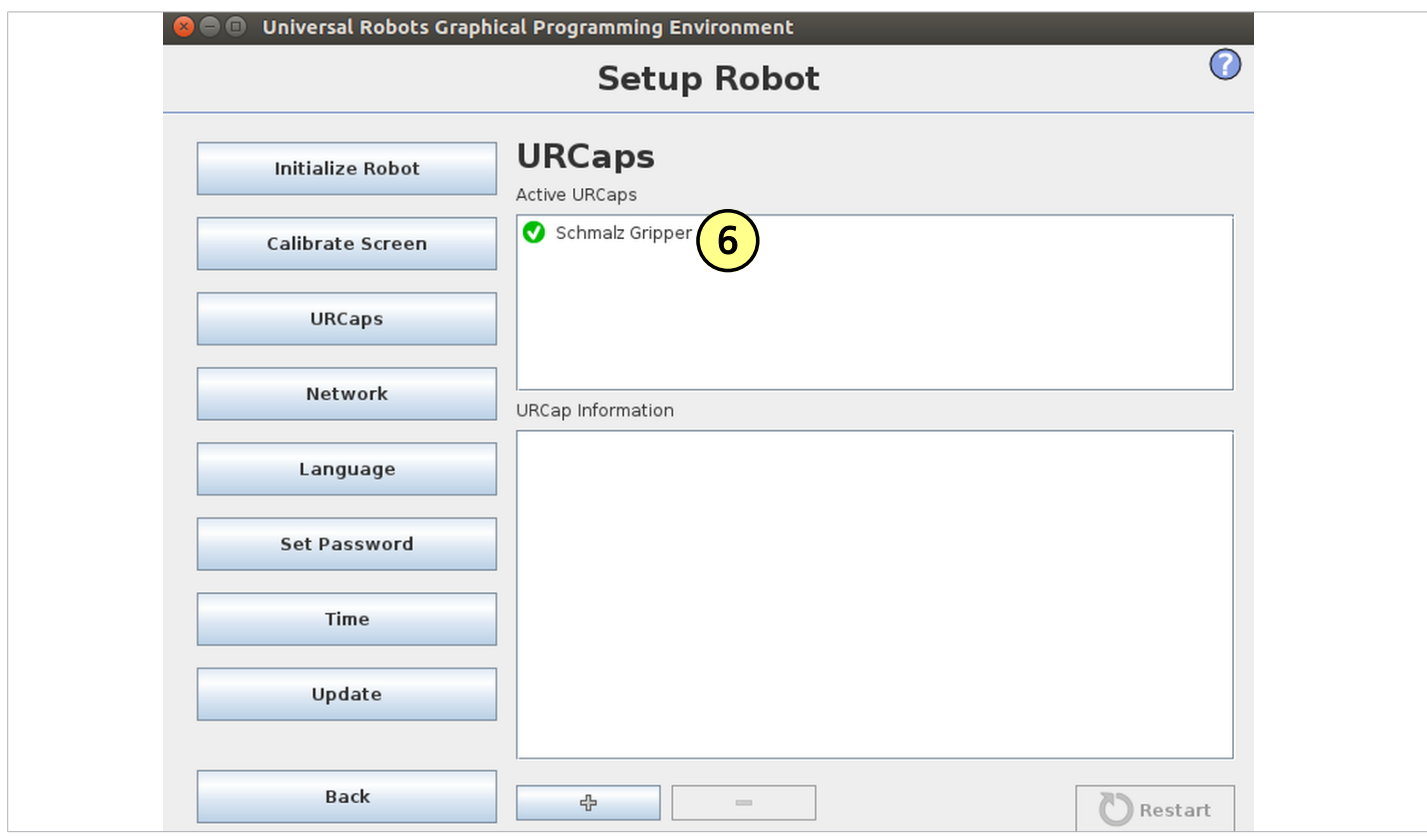

### **6 Konfiguration**

Bevor Sie beginnen können, muss das URCap konfiguriert werden.

- Greifer am Roboter montieren  $\overline{\mathcal{L}}$
- Der Signaltyp (PNP/NPN) der ECBPMi und des Roboters stimmen überein: Einstellung am Roboter unter "General > Tool I/O > Digital Output Mode" Einstellung an der ECBPMi an dem in der Abbildung gezeigten Schalter

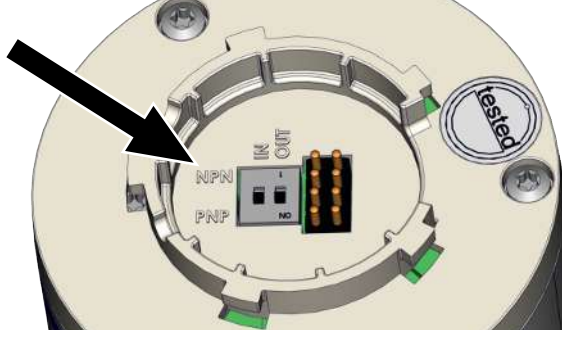

J **(1)** Der Roboter muss voll betriebsbereit sein, um den Greifer benutzen zu können (Roboter Status leuchtet grün)

**(2)** Drücken Sie auf den Menüreiter "Installation > URCaps > Schmalz Gripper" und wählen Sie im DropDown-Menü das Gerät "**ECBPM / ECBPMi**" aus.

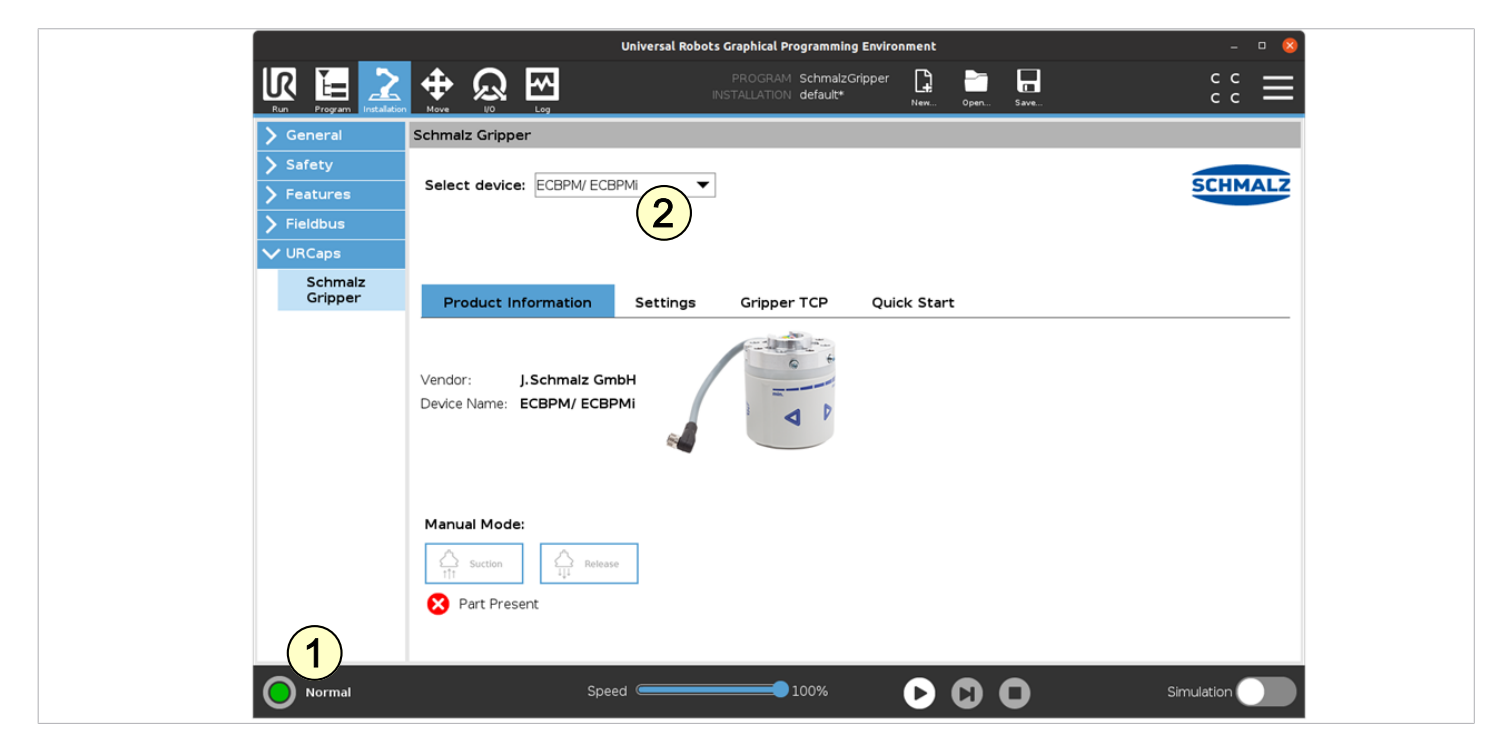

Bei Verwendung,

— in der **e-Serie** hier weiter und

— in der **CB-Serie** weiter auf Seite 9 oben,

**(5) UR e-Serie:** Unter "Installation > General > Tool I/O > I/O Interface Control" im Dropdown-Menü die Gerätekonfiguration "Schmalz-Gripper" auswählen.

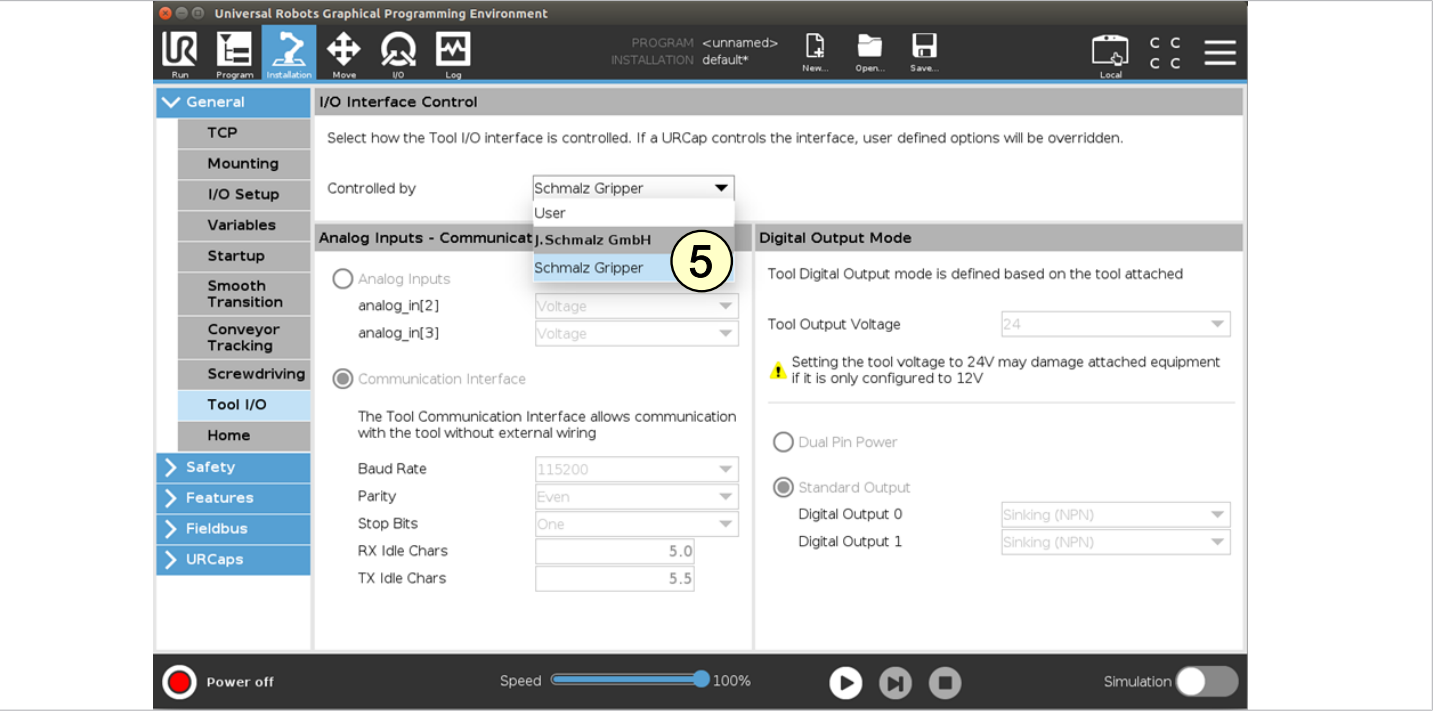

**(5) UR CB-Serie:** Unter "Installation > I/O im Dropdown-Menü" die Gerätekonfiguration "Schmalz-Gripper" auswählen.

— — — — — — — — — — — — — — — — — — — — — — — — — — — — — — — — — — — — — — — —

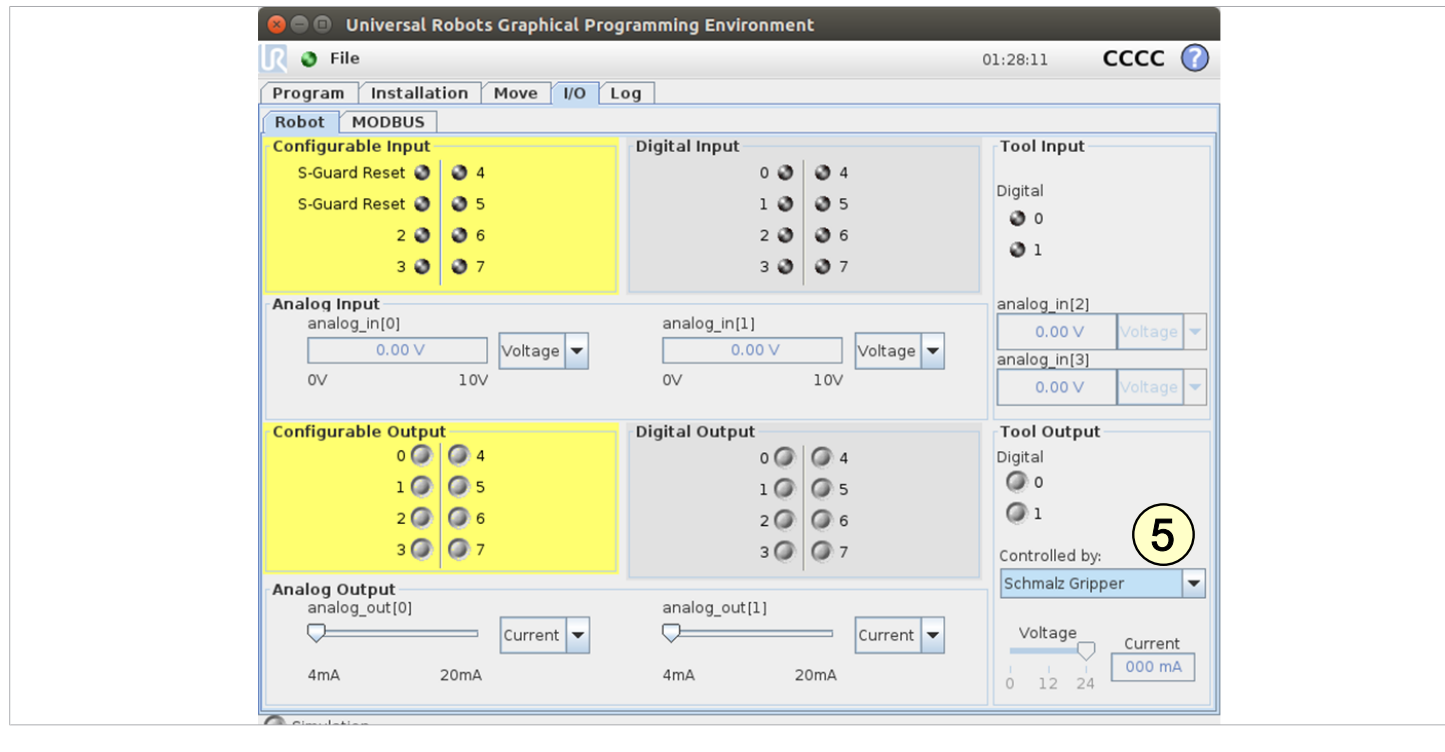

— — — — — — — — — — — — — — — — — — — — — — — — — — — — — — — — — — — — — — — — — —

Parametrieren Sie die TCP-Konfiguration wie gewohnt unter "Installation > General > TCP"

**Alternativ** geben Sie den "Tool Center Point (TCP)" wie folgt ein:

(6) Unter "Installation > URCaps > Schmalz Gripper" auf den Tab "Gripper TCP".

(7) Wählen Sie die Checkbox "Change robot TCP configuration" aus.

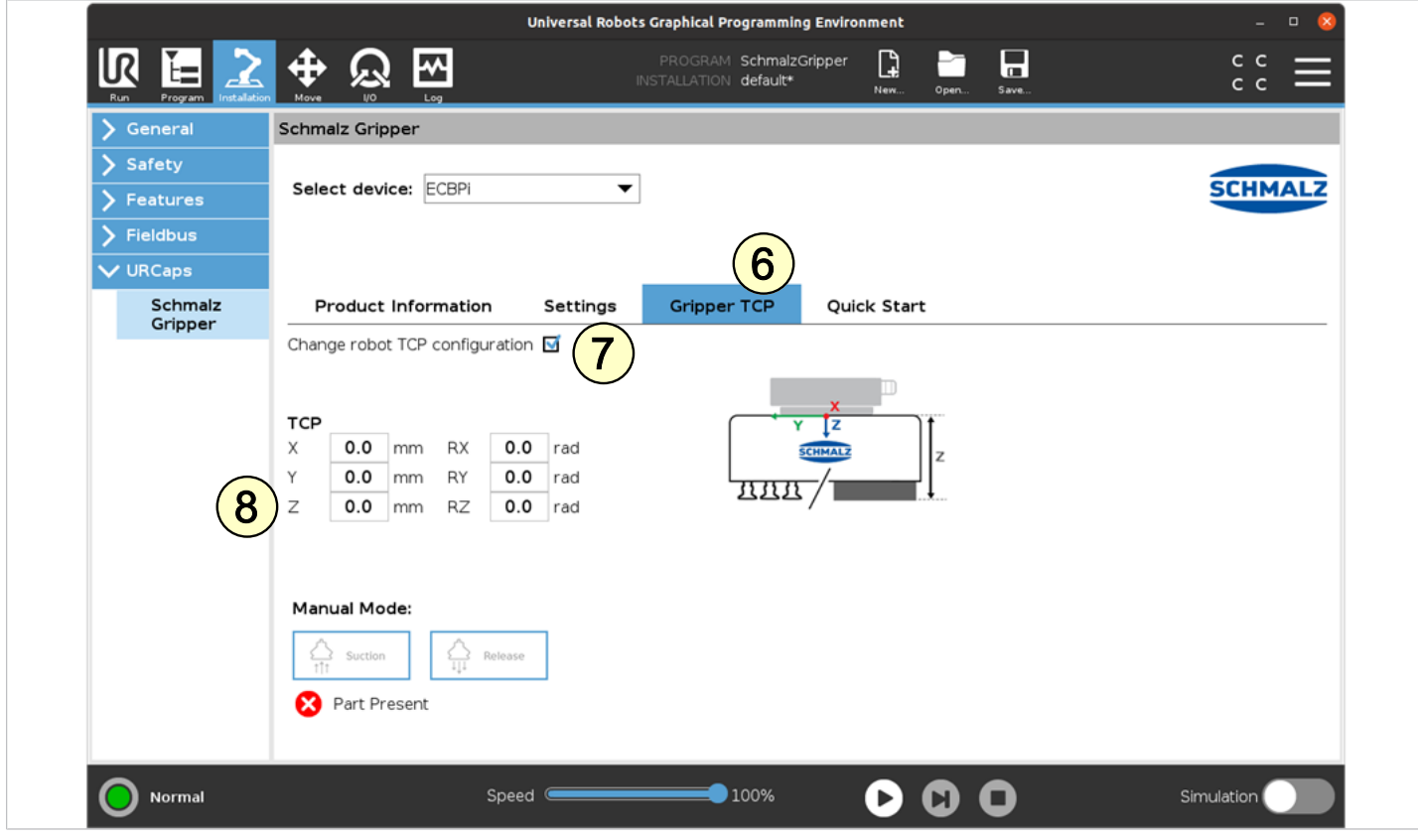

**(8)** Messen Sie die Länge vom UR-Tool-Koordinatenursprung zu ihrem Sauger-Greifpunkt (siehe Grafik: Abstand Z) und tragen Sie den Wert unter TCP Z ein.

**(9)** Wählen Sie über "Installation > General > TCP" im DropDown-Menü "Schmalz\_TCP" aus.

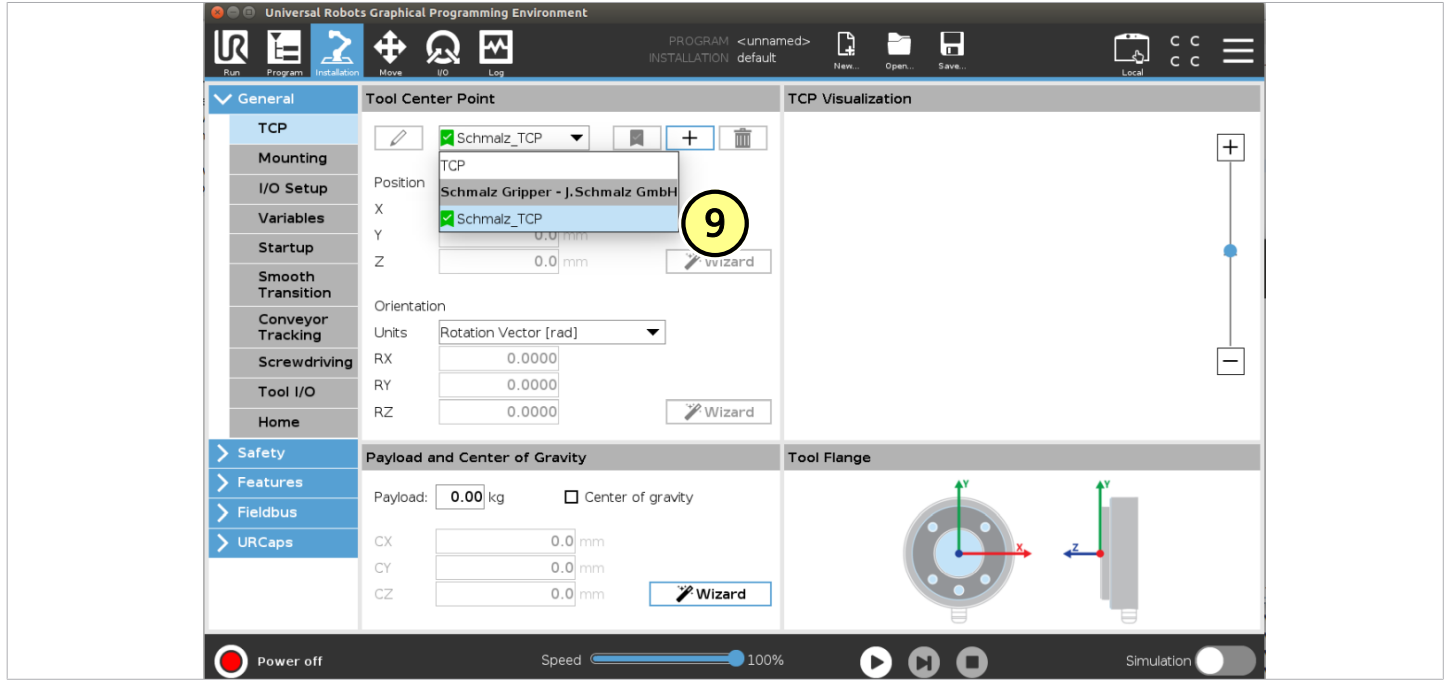

**(10)** Legen Sie die Konfiguration als Standard über das ICON  $\blacksquare$  fest

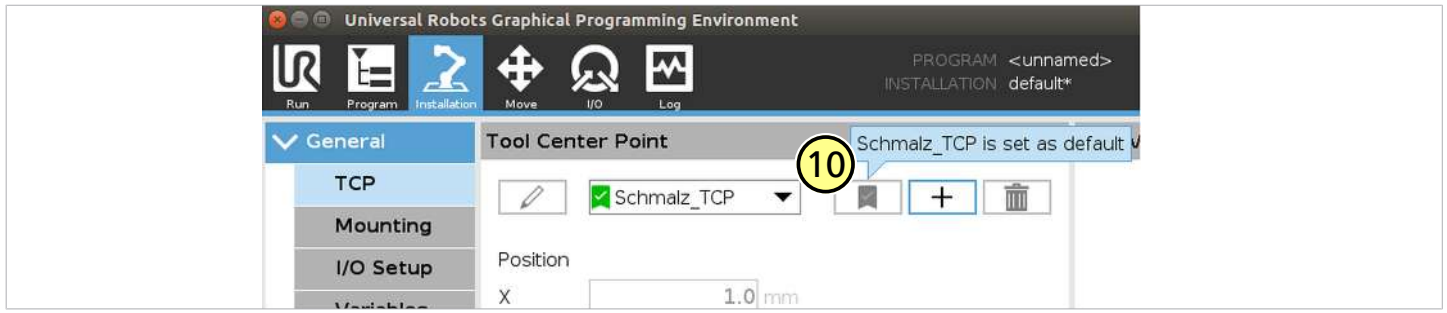

Das Gerät ist nun erfolgreich eingerichtet.

(11) Verwenden Sie im Menü "Installation > URCaps > Schmalz Gripper" die Tasten "Manual Mode", um den Greifer an einem Werkstück zu testen.

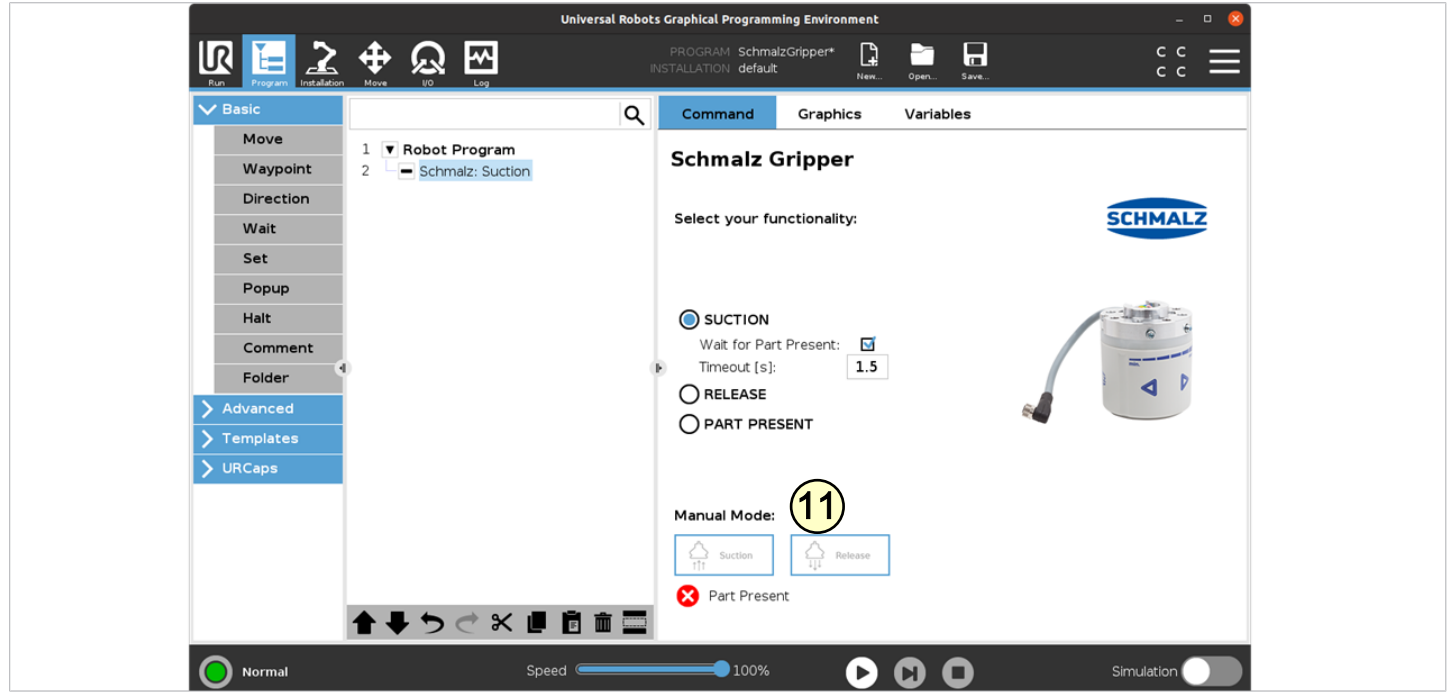

### **7 Betrieb**

 Der Roboter muss voll betriebsbereit sein, um den Greifer benutzen zu können (Roboter Status leuchtet grün) ✓ **(1)** Die Schaltfläche "Program" wählen

- **(2)** "URCaps" wählen
- **(3)** Das URCap "Schmalz Gripper" wählen

Das Roboter-Ablaufprogramm können Sie mit folgenden Funktionen durch mehrfache Auswahl aufbauen:

(4) "SUCTION": Greifen des Werkstückes (Saugen aktivieren)

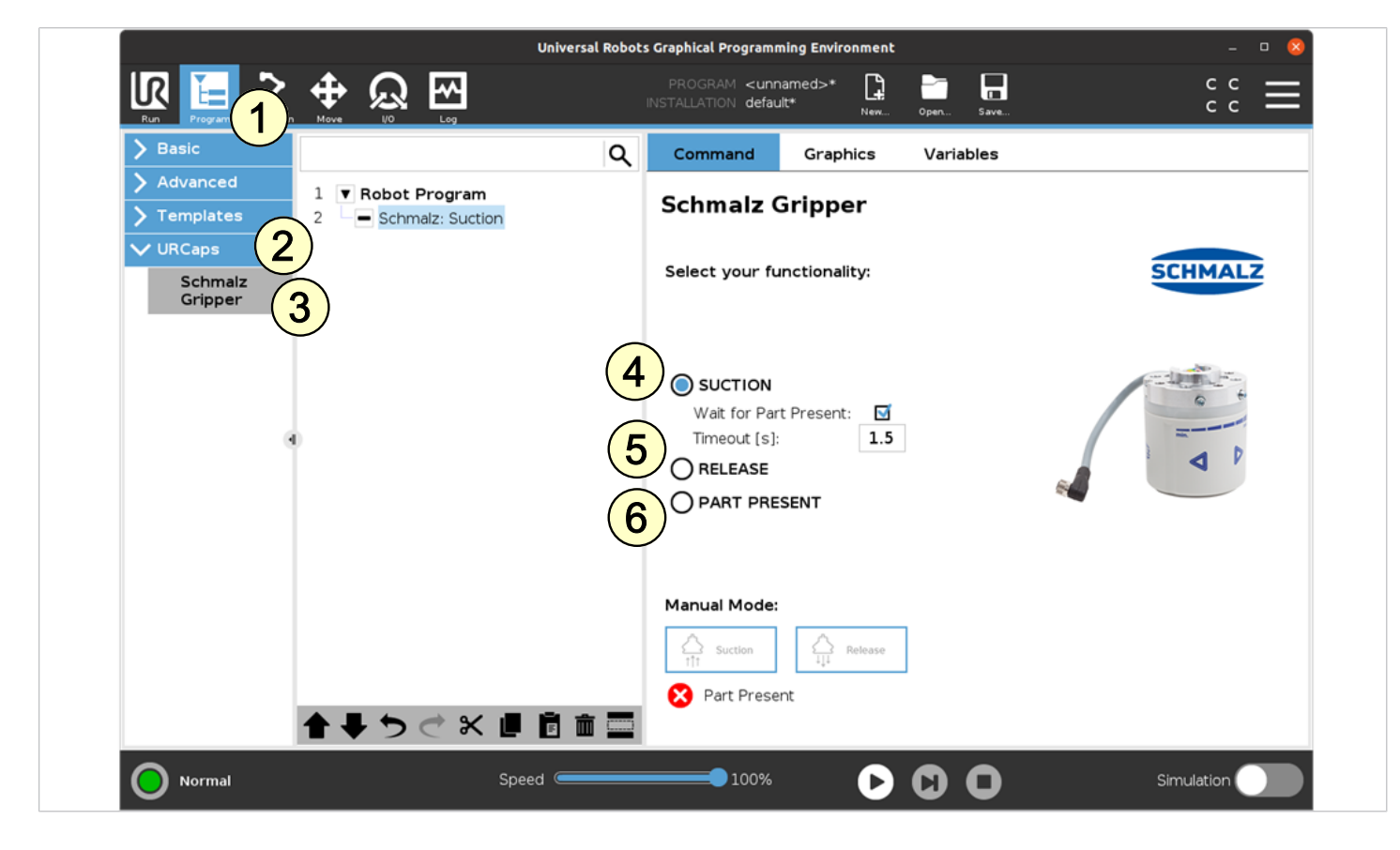

- **(5)** "RELEASE": Ablegen des Werkstückes (Saugen deaktivieren)
- **(6)** "PART PRESENT": Abfrage, ob Werkstück gegriffen und setzen der Variable "PartPresent"

#### **Folgendes Programmbeispiel verdeutlicht die Verwendung der Funktionen:**

- 1. Um ein Werkstück zu greifen wird die "GripPose" angefahren. (Zeile 3/4)
- 2. Saugen wird aktiviert (Zeile 5)
- 3. Es wird geprüft, ob das Werkstück sicher gegriffen ist (Zeile 7)
- 4. Nach erfolgreichem Greifen (PartPresent==TRUE), wird eine Ablegeposition angefahren (Zeile 10/11)
- 5. Das Werkstück wird vom Greifer gelöst (Zeile 12)

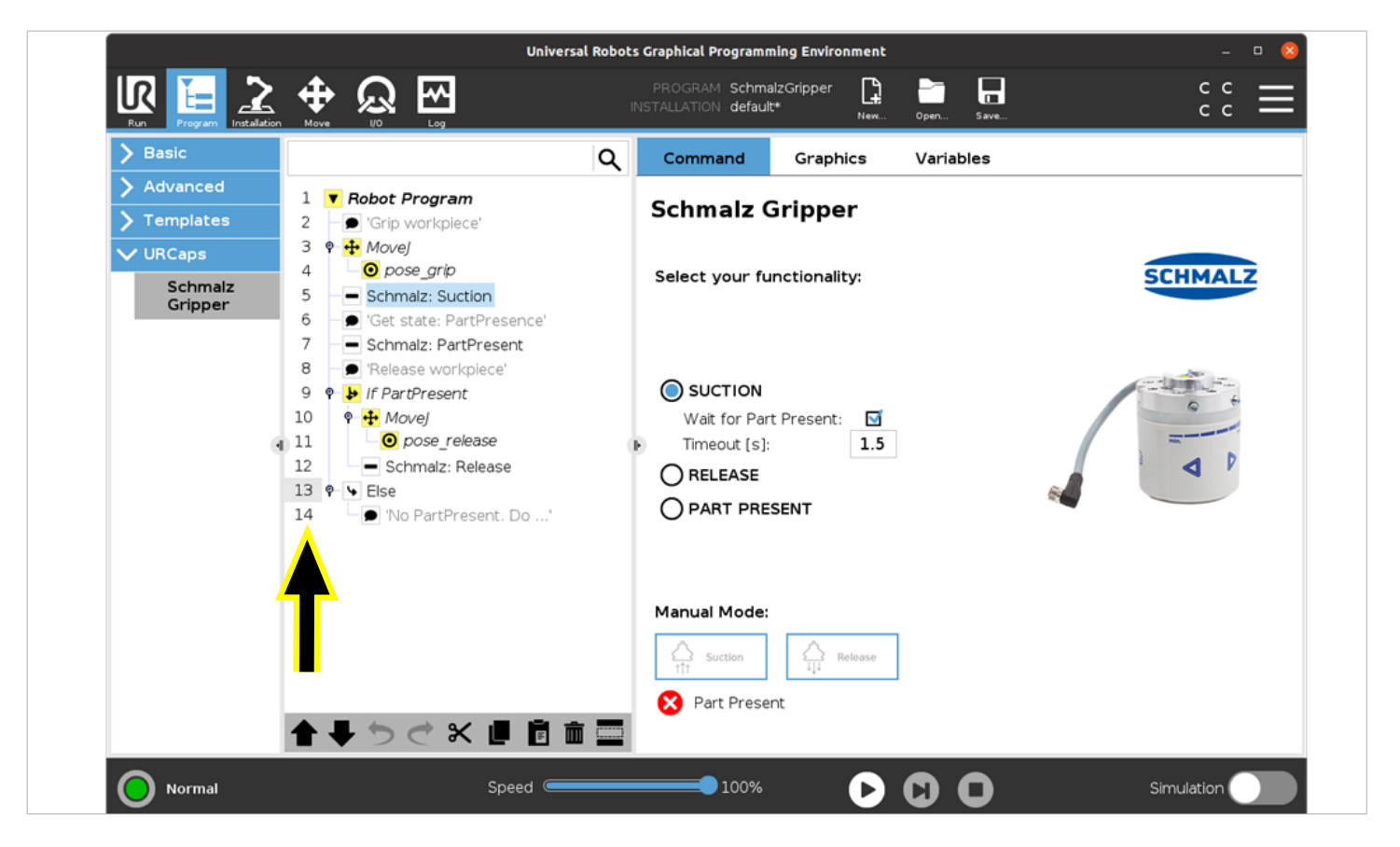

#### **8 Notizen**

### <span id="page-12-0"></span>**1 Notes on Quick Start Guide**

The quick start guide was originally written in German. It provides important information regarding your first contact with the product and its installation. The quick start guide is intended for experienced users in the field of automation technology. Detailed information can be found in the documentation at www.schmalz.com or via the QR code.

This information makes no claim to be exhaustive.

Subject to technical changes without notice. No responsibility is taken for printing or other types of errors.

### **2 Included in delivery**

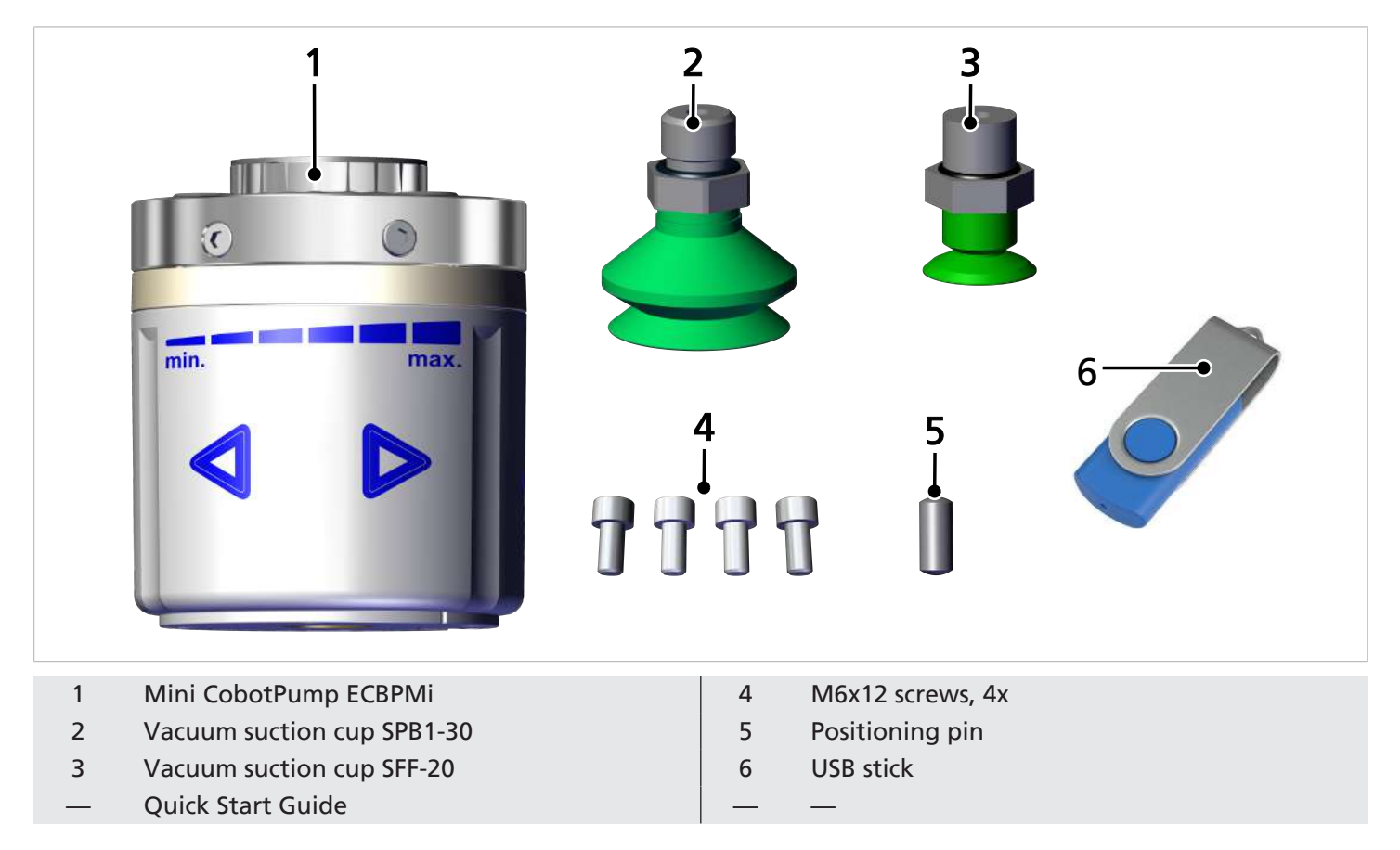

### **3 Checking the Delivery**

- 1. Compare the entire delivery with the supplied delivery notes to make sure nothing is missing.
- 2. Damage caused by defective packaging or occurring in transit must be reported immediately to the carrier and J. Schmalz GmbH.

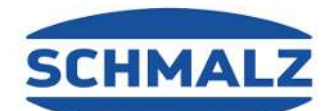

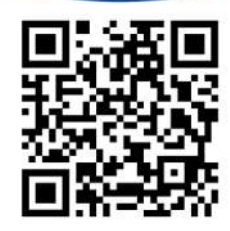

### **4 Mounting**

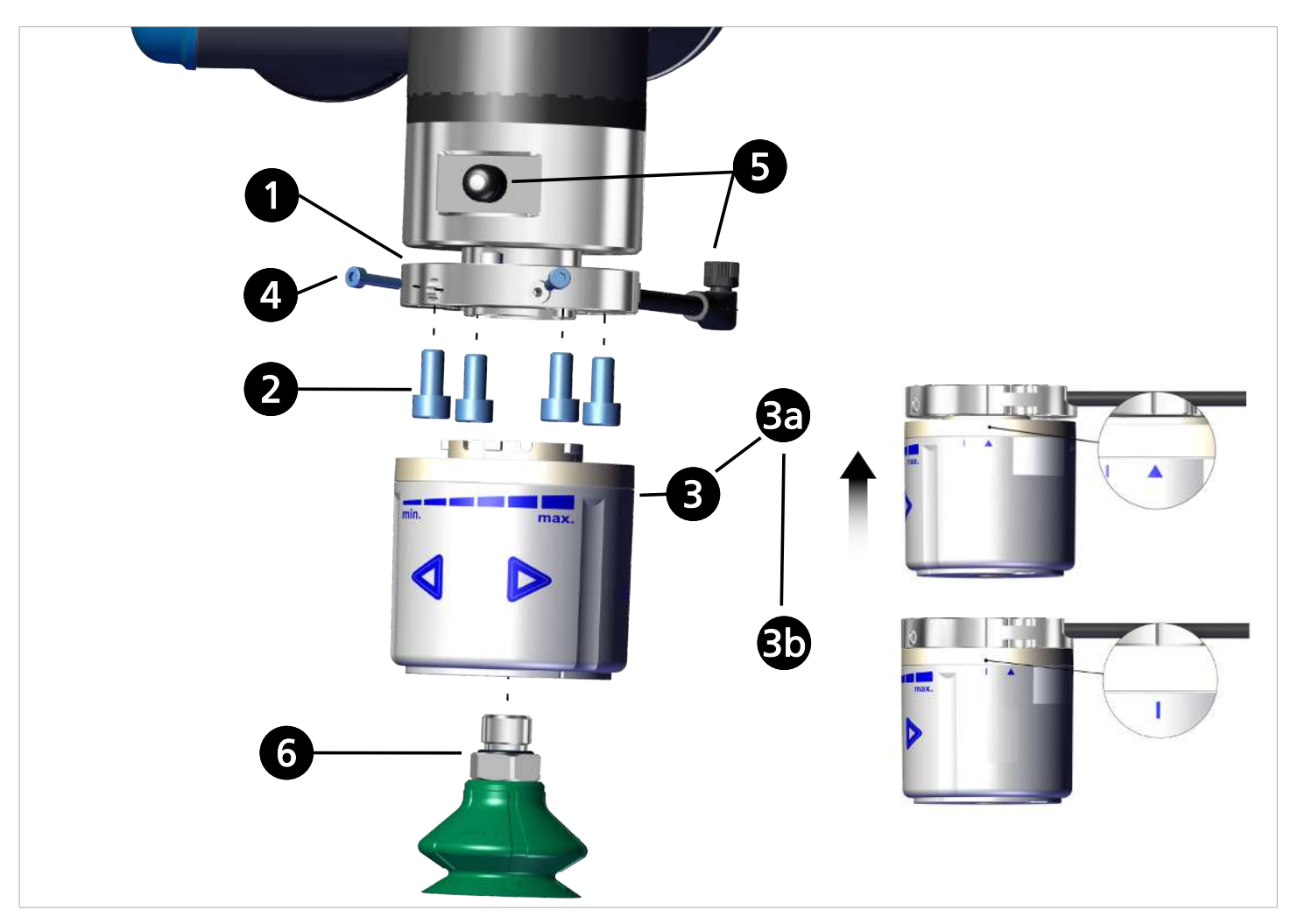

- 1. Mount the flange adapter plate and connection cable in the correct position using the positioning pin.
- 2. Fasten with 4 M6 screws.
- 3. Position the ECBPMi so that the small triangle points toward the groove on the flange adapter plate. Rotate the ECBPMi 15° clockwise (up to the stop).
	- $\Rightarrow$  If the robot is active, the ECBPMi performs an internal test run and then lights up blue.
- 4. Secure using the two M3x14 screws.
- 5. Connect the connection cable to the robot arm.
- 6. Mount the vacuum suction cup.

### **5 Installing the Software**

**Software status:** Polyscope (UR robot software) must have the following software version: **e Series**: 5.8 or higher, **CB series:** 3.12 or higher. If necessary, update the robot software at:<https://www.universal-robots.com/download/>

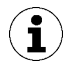

The URCap uses the daemon port output 39991

#### **5.1 Installing the e-Series Software**

**(1)** Press the "Menu > Settings > System > URCaps" menu tab.

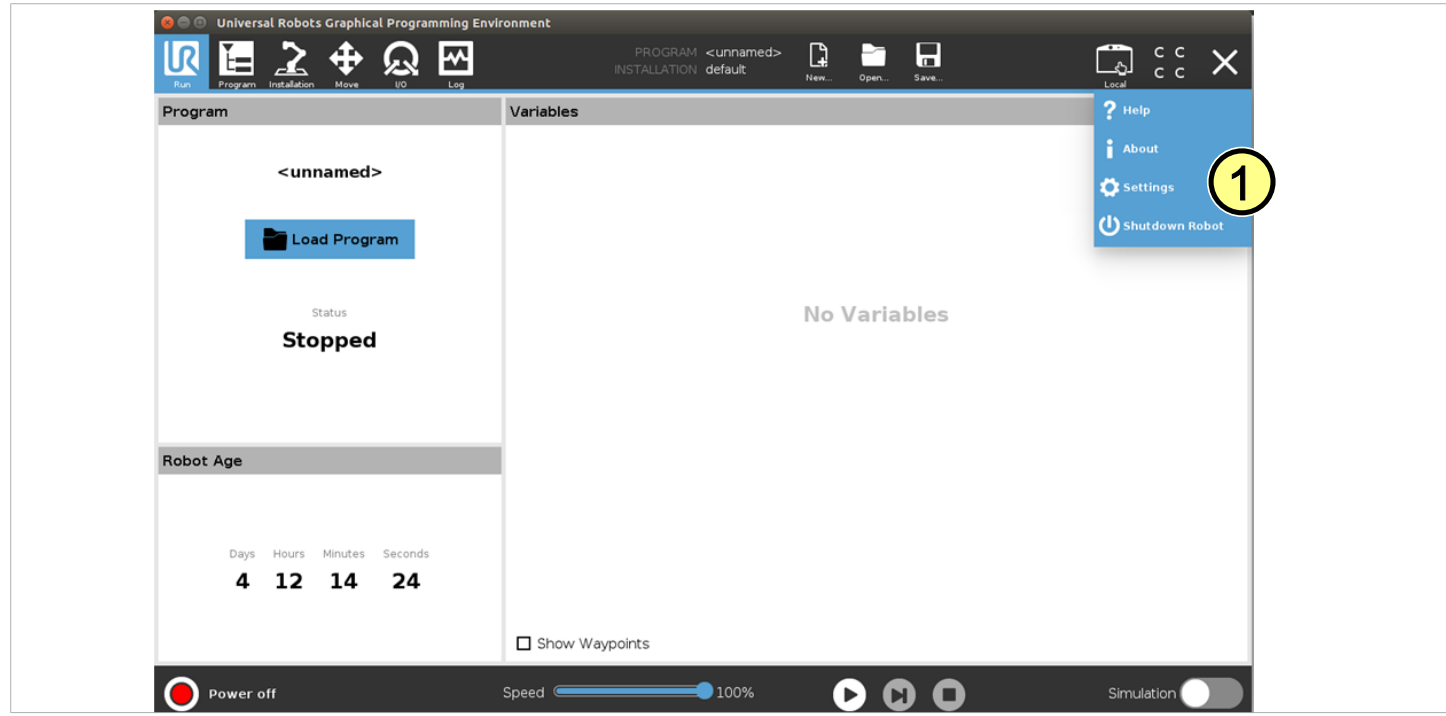

With the system switched on, insert the USB stick into the programming unit.

**(2)** Select "**+**" to install the new URCap.

Select USB Stick > URCap > "Schmalz Gripper" to install and confirm with "Open".

**(3)** Press "Restart" and wait for the system to restart.

**(4)** The URCap "Schmalz Gripper" is activated after restarting.

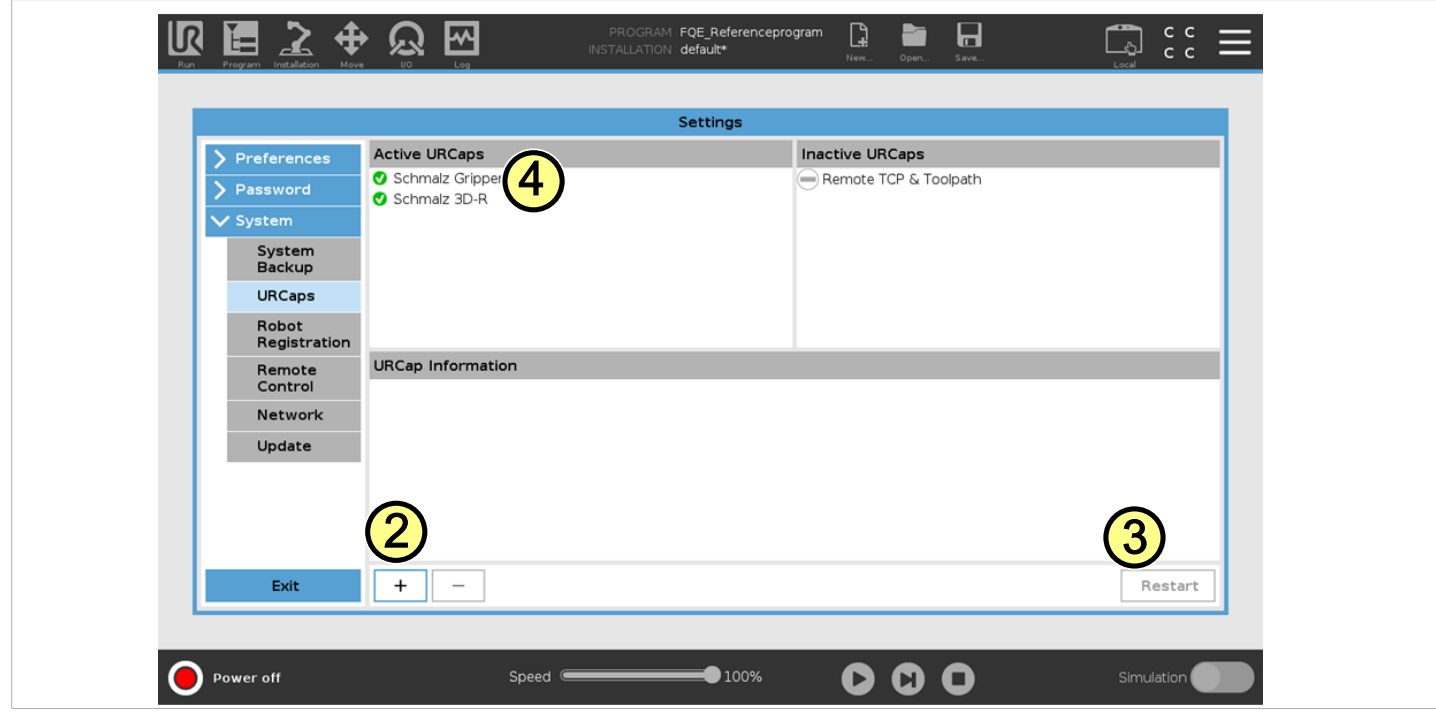

#### **5.2 Installing the CB-Series Software**

(1) Press "Setup Robot".

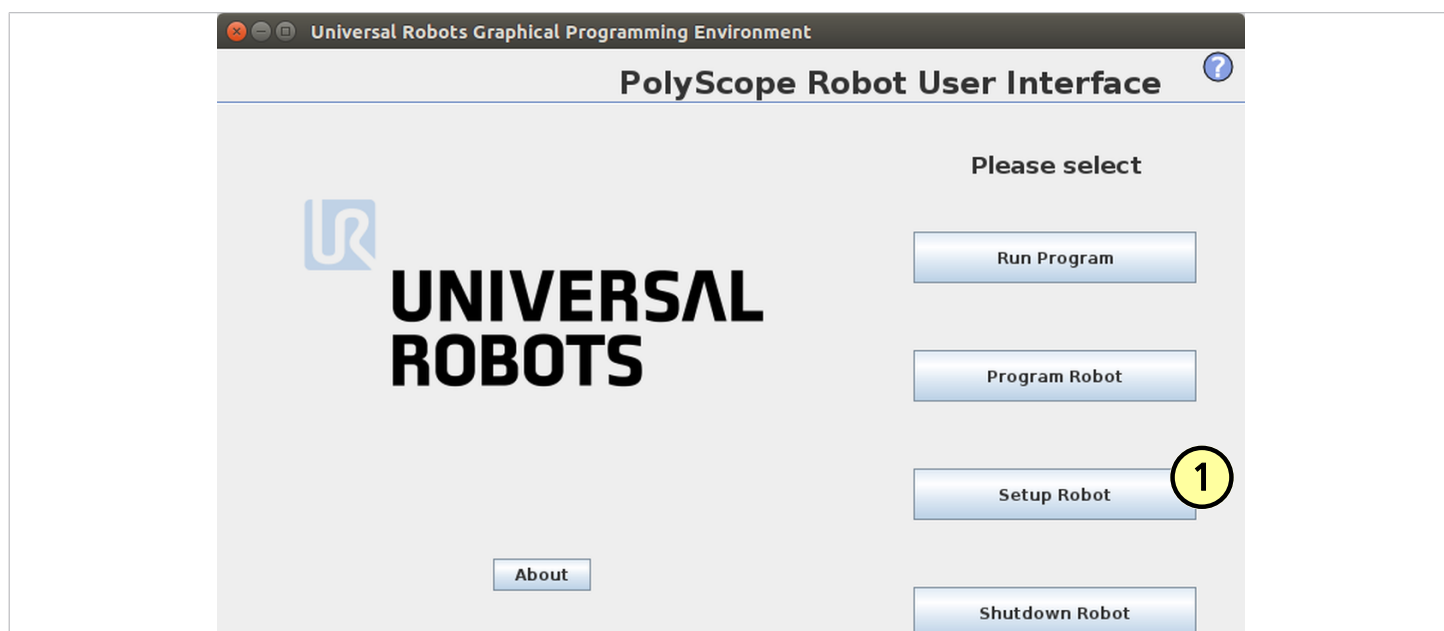

(2) Select "URCaps".

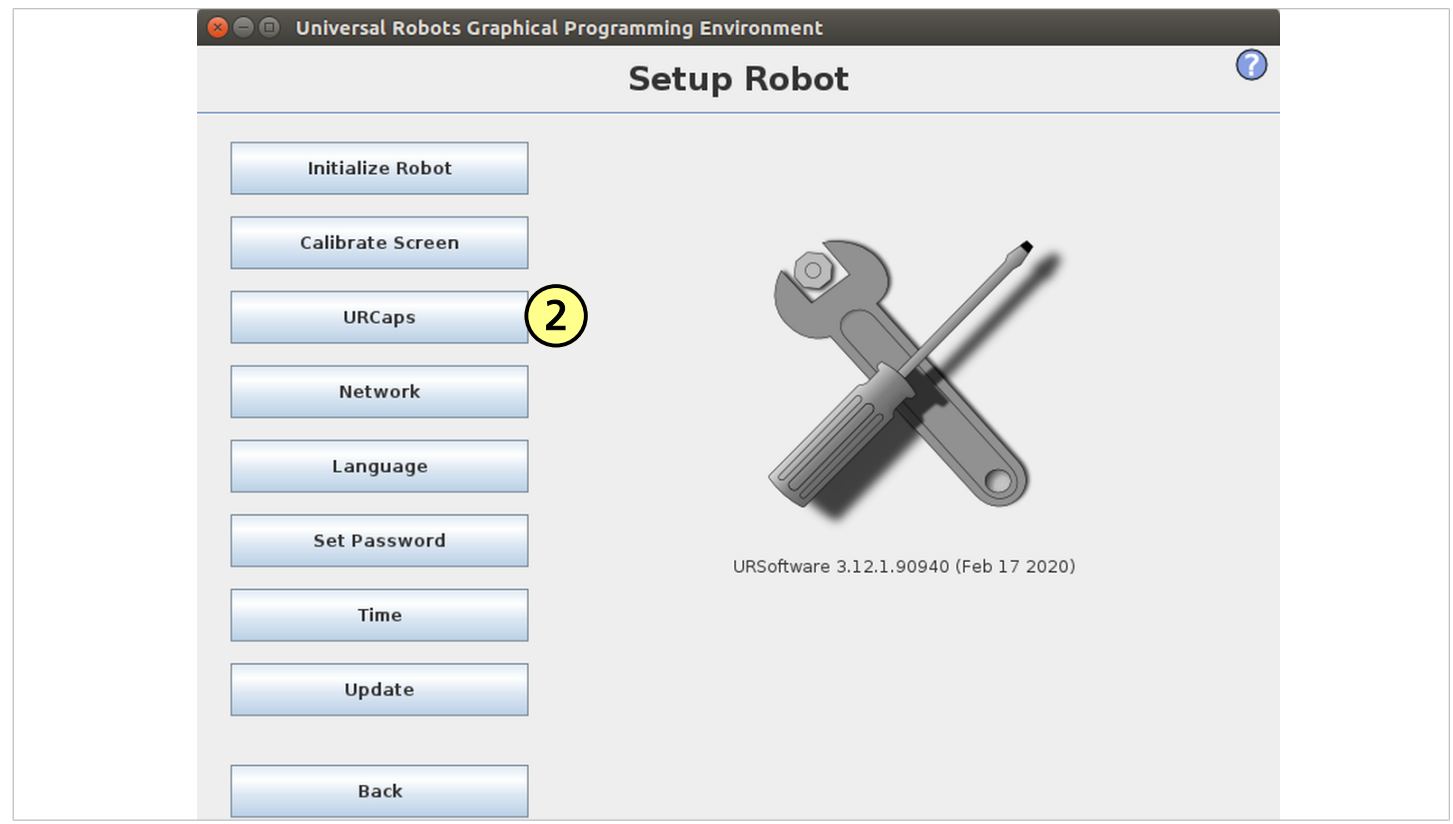

With the system switched on, insert the USB stick into the programming unit.

**(3)** Select "**+**" to install the new URCap.

Select USB Stick > URCap > "Schmalz Gripper" to install and confirm with "Open".

**(5)** Press "Restart" and wait for the system to restart.

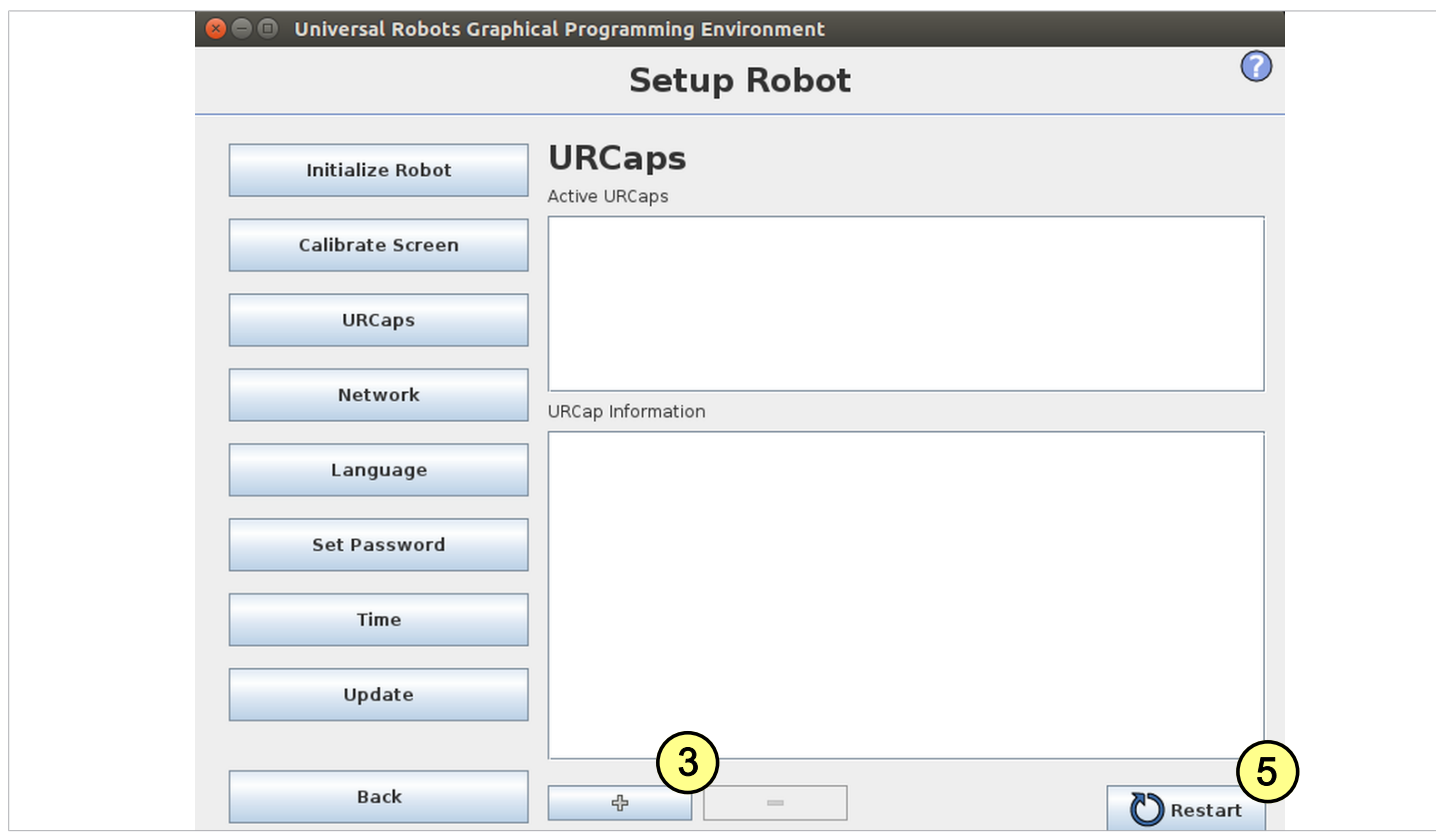

#### (6) URCap "Schmalz Gripper" is activated.

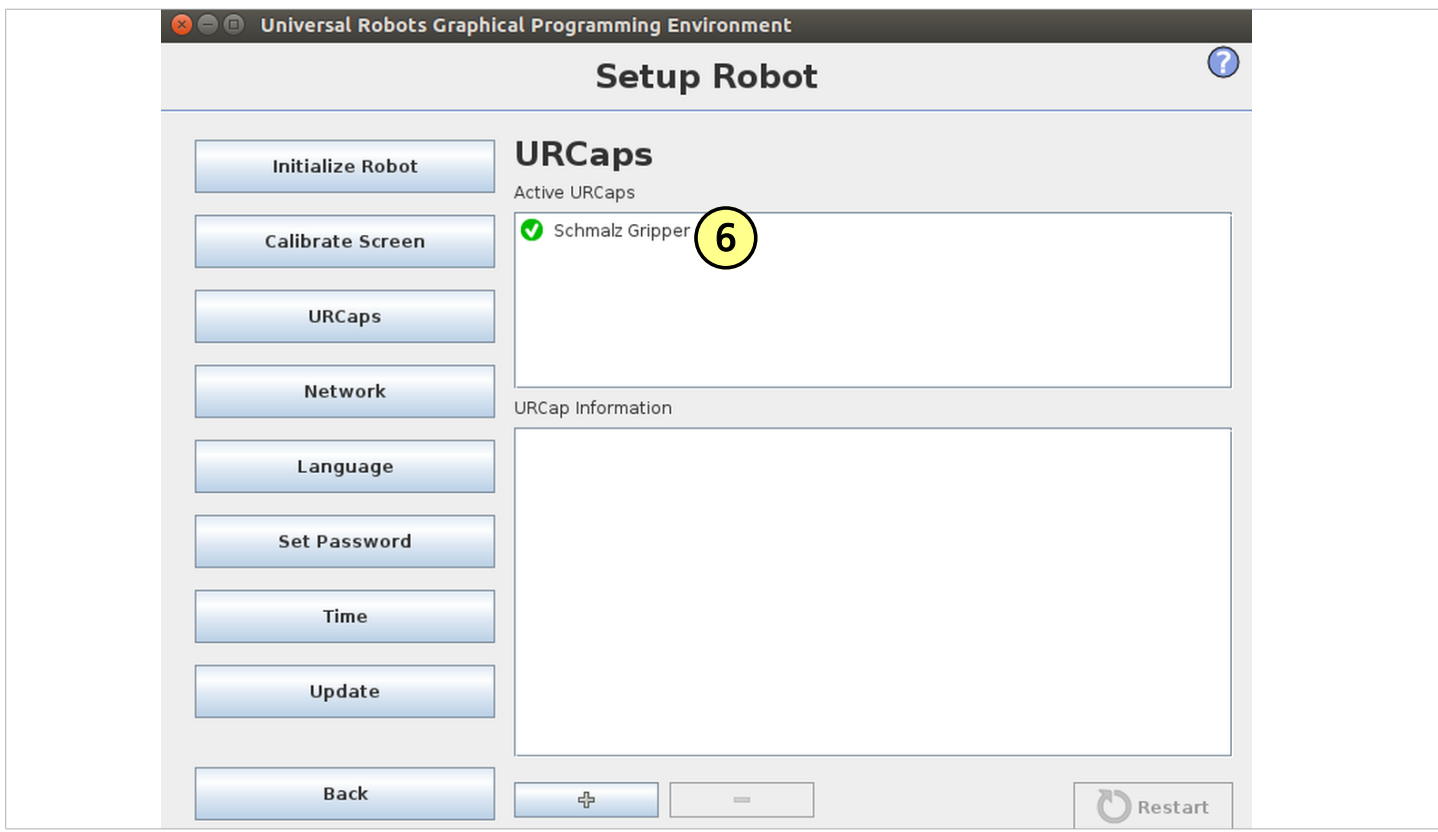

### **6 Configuration**

Before you can start, the URCap must be configured.

- Install the gripper on the robot.  $\checkmark$
- J The signal type (PNP/NPN) of the ECBPMi and the robot match: Setting on the robot under "General > Tool I/O > Digital Output Mode" Setting on the ECBPMi on the switch shown in the figure

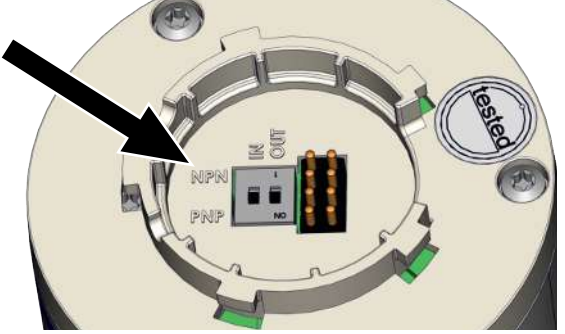

**(1)** The robot must be fully operational to use the gripper (robot status flashes green). ✓

**(2)** Press the "Installation > URCaps > Schmalz Gripper" menu tab and select the **"ECBPM / ECBPMi"** device from the drop-down menu.

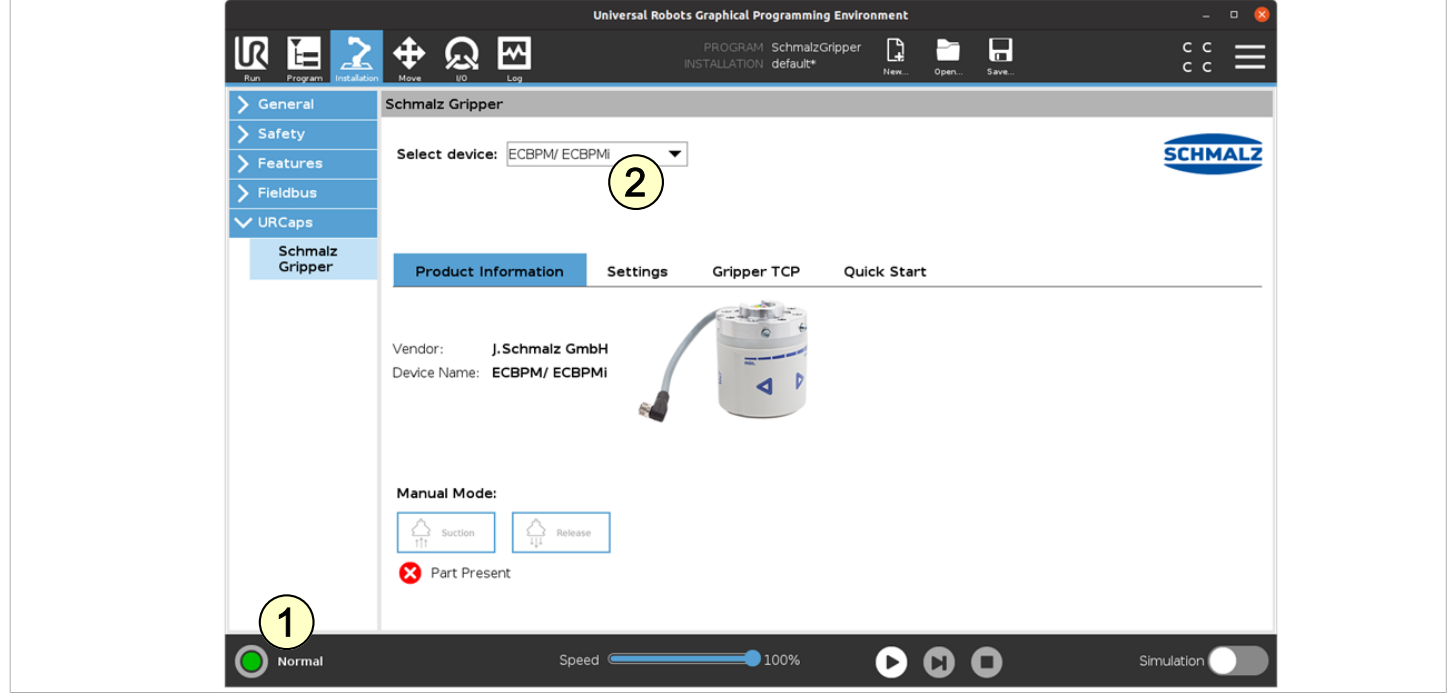

Continue here for use with the e series. For the CB series, skip to the top of page 20. **(5) UR e series:** Select the "Schmalz Gripper" device configuration in the drop-down menu under "Installation > General > Tool I/O > I/O Interface Control".

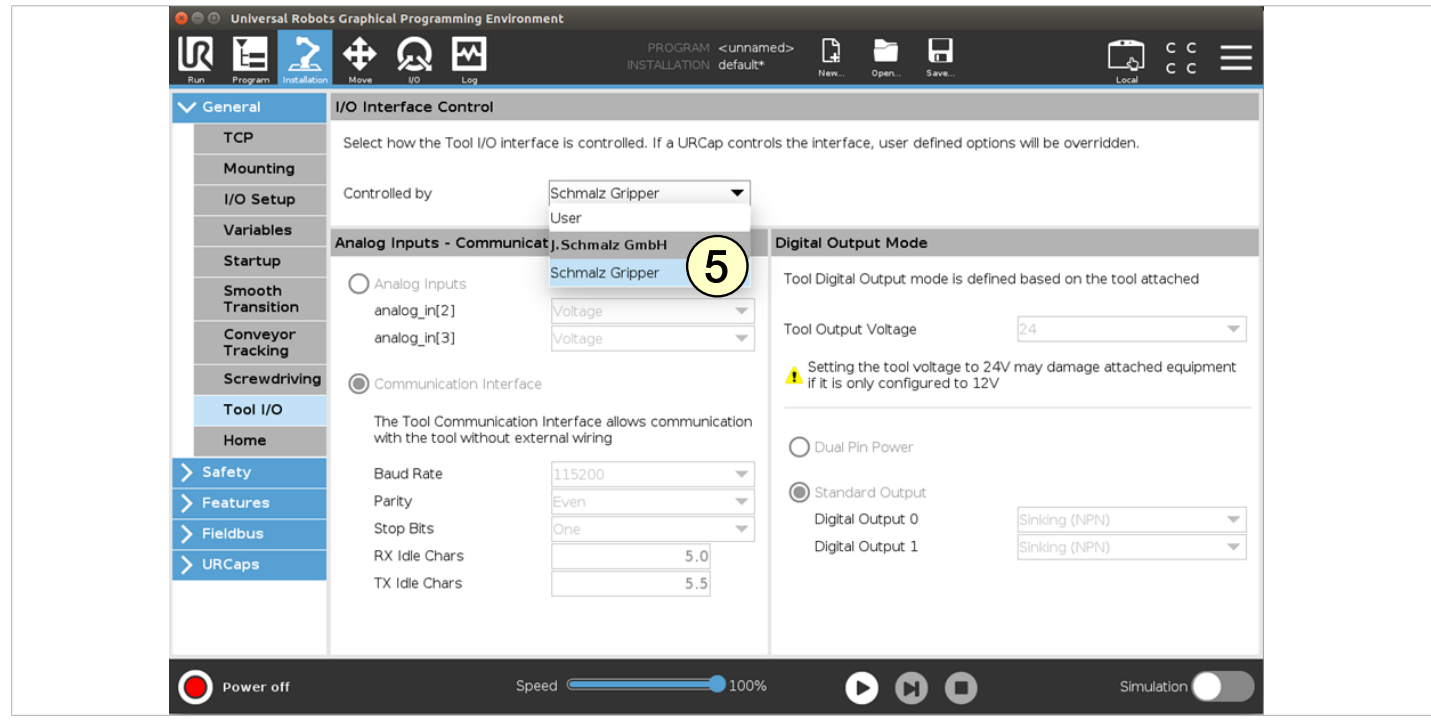

**(5) UR CB series:** Select the "Schmalz Gripper" device configuration from the drop-down menu under "Installation  $>$   $1/0$ ".

— — — — — — — — — — — — — — — — — — — — — — — — — — — — — — — — — — — — — — — —

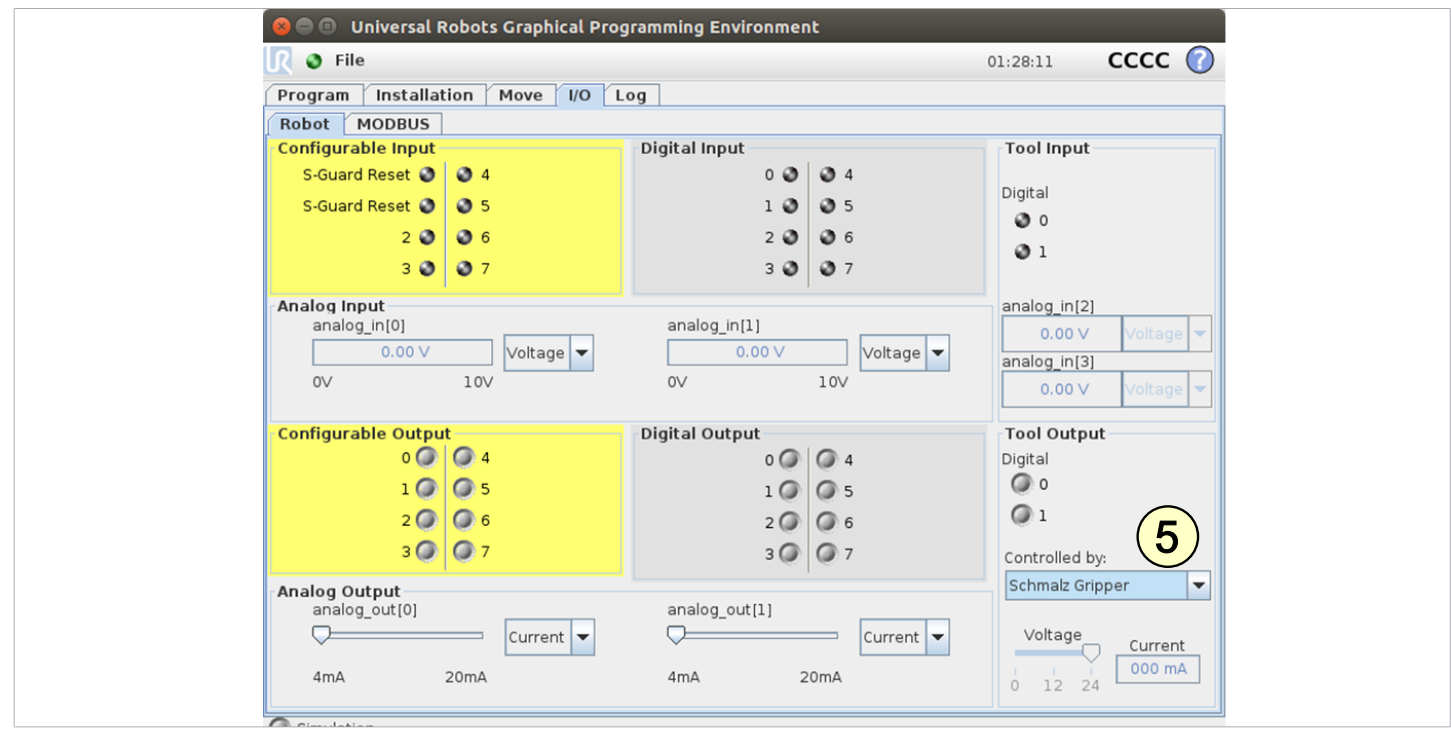

— — — — — — — — — — — — — — — — — — — — — — — — — — — — — — — — — — — — — — — — — —

Parameterize the TCP configuration as before via "Installation > General > TCP".

**Alternatively**, enter the "Tool Center Point (TCP)" as follows: **(6)** Via the "Gripper TCP" tab under "Installation > URCaps > Schmalz Gripper". **(7)** Select the "Change robot TCP configuration" checkbox.

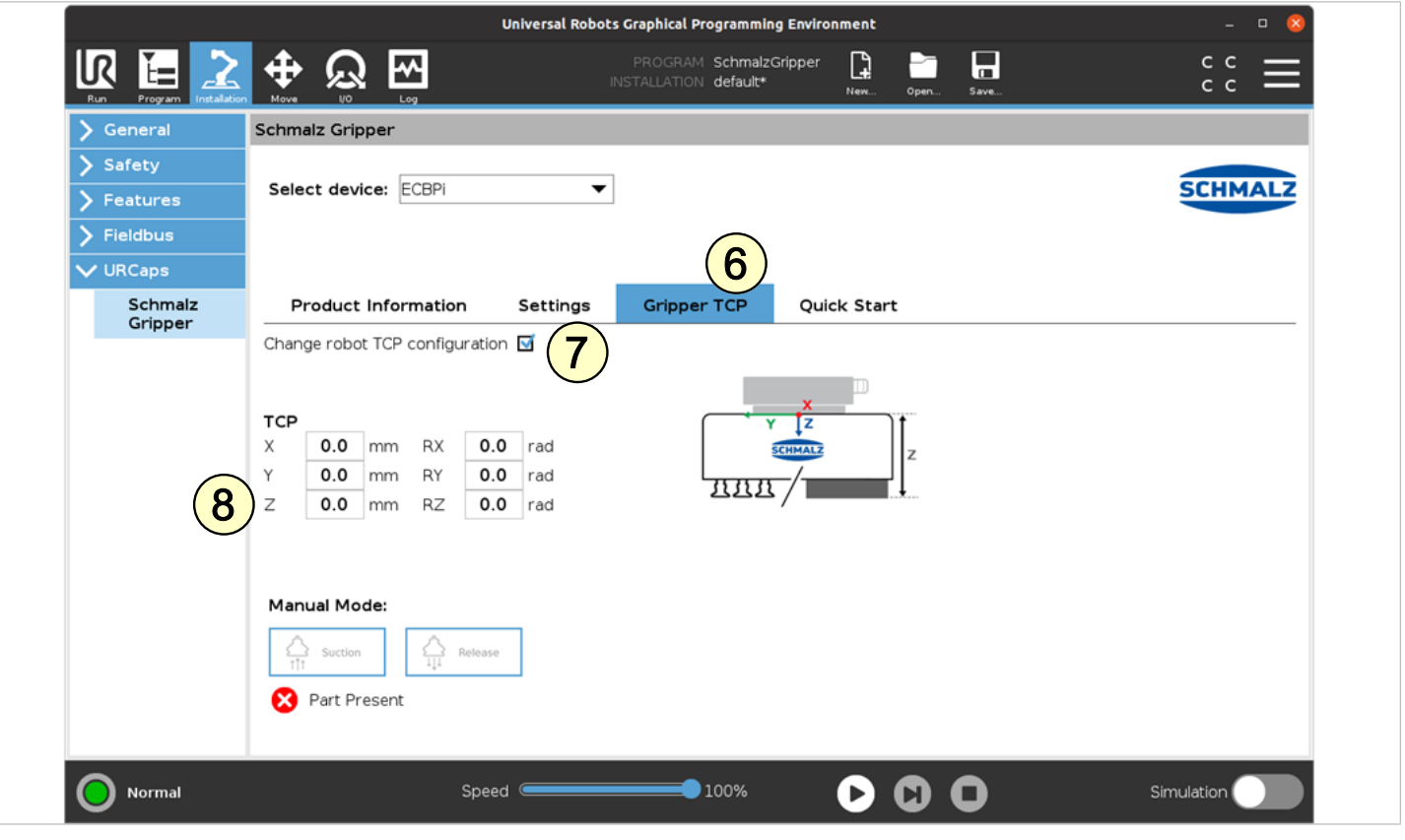

**(8)** Measure the length from the coordinate origin of the UR tool to the suction cup gripping point (see image: Z distance) and enter the value under TCP Z.

**(9)** Select "Schmalz\_TCP" from the drop-down menu under "Installation > General > TCP".

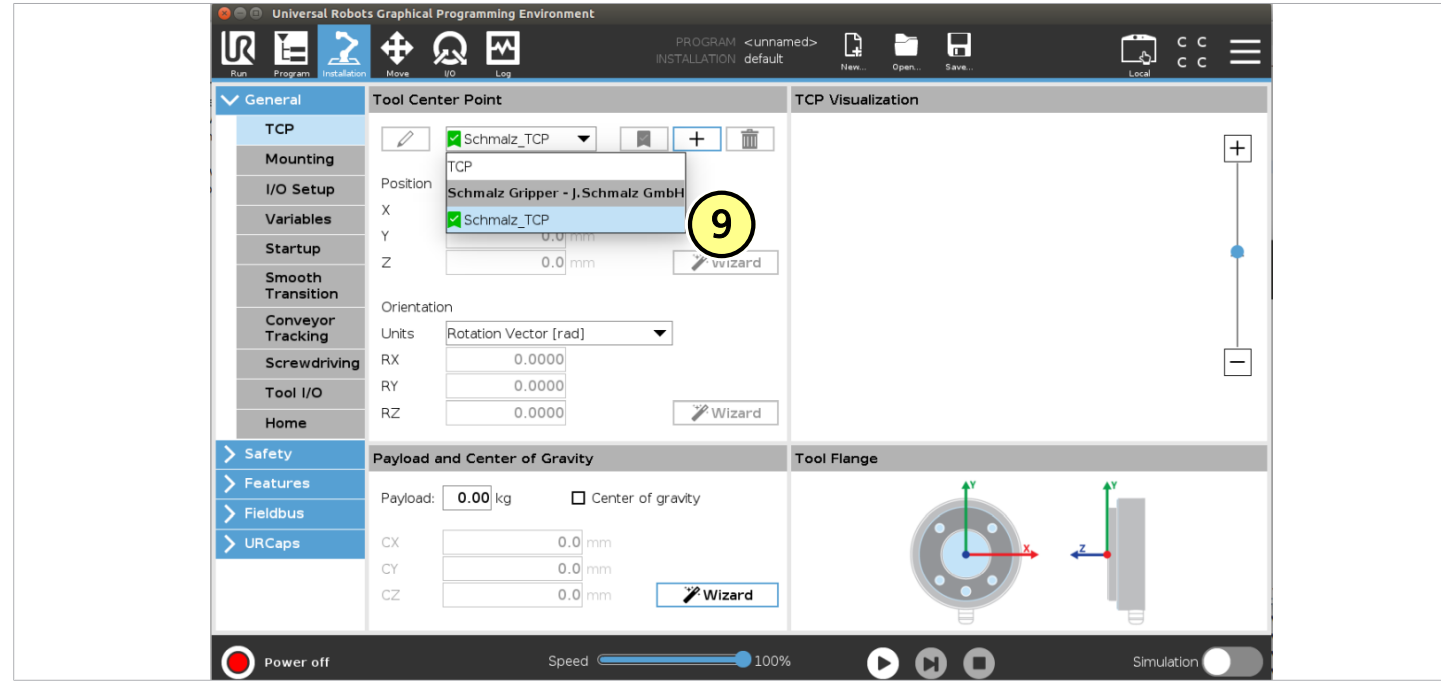

**(10)** Set the configuration as default via the  $\blacksquare$  icon.

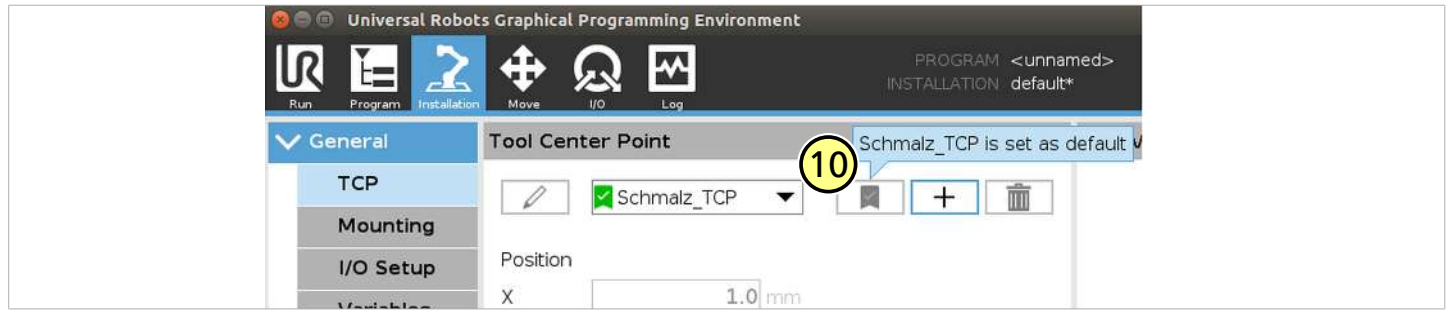

The device is now successfully set up.

**(11)** Use the "Manual Mode" buttons in the "Installation > URCaps > Schmalz Gripper" menu to test the gripper on a workpiece.

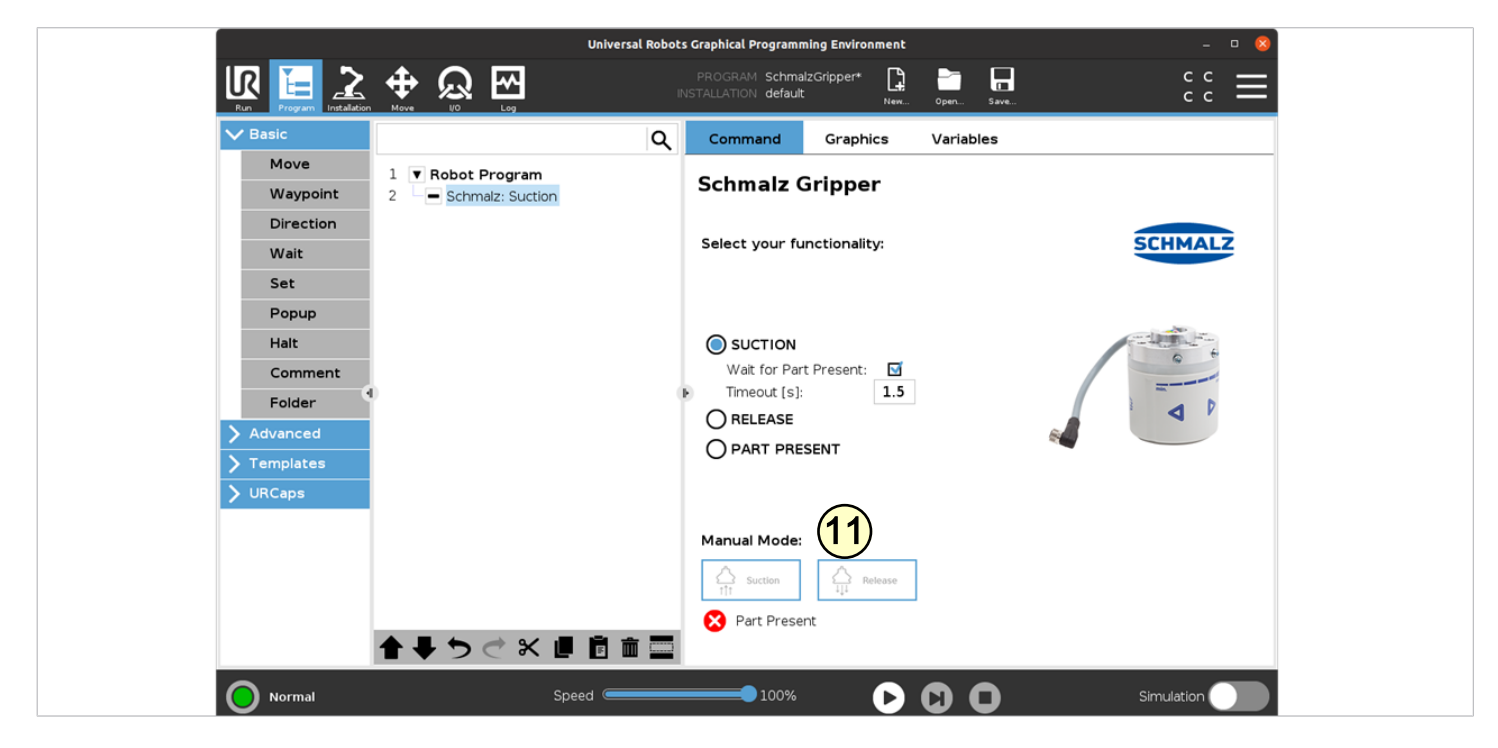

### **7 Operation**

 $\checkmark$  The robot must be fully operational to use the gripper (robot status flashes green)

**(1)** Select the "Program" button.

**(2)** Select "URCaps".

**(3)** Select the "Schmalz Gripper" URCap.

You can create the robot program by selecting several of the following functions:

**(4)** "SUCTION": Workpiece is gripped (activate suction)

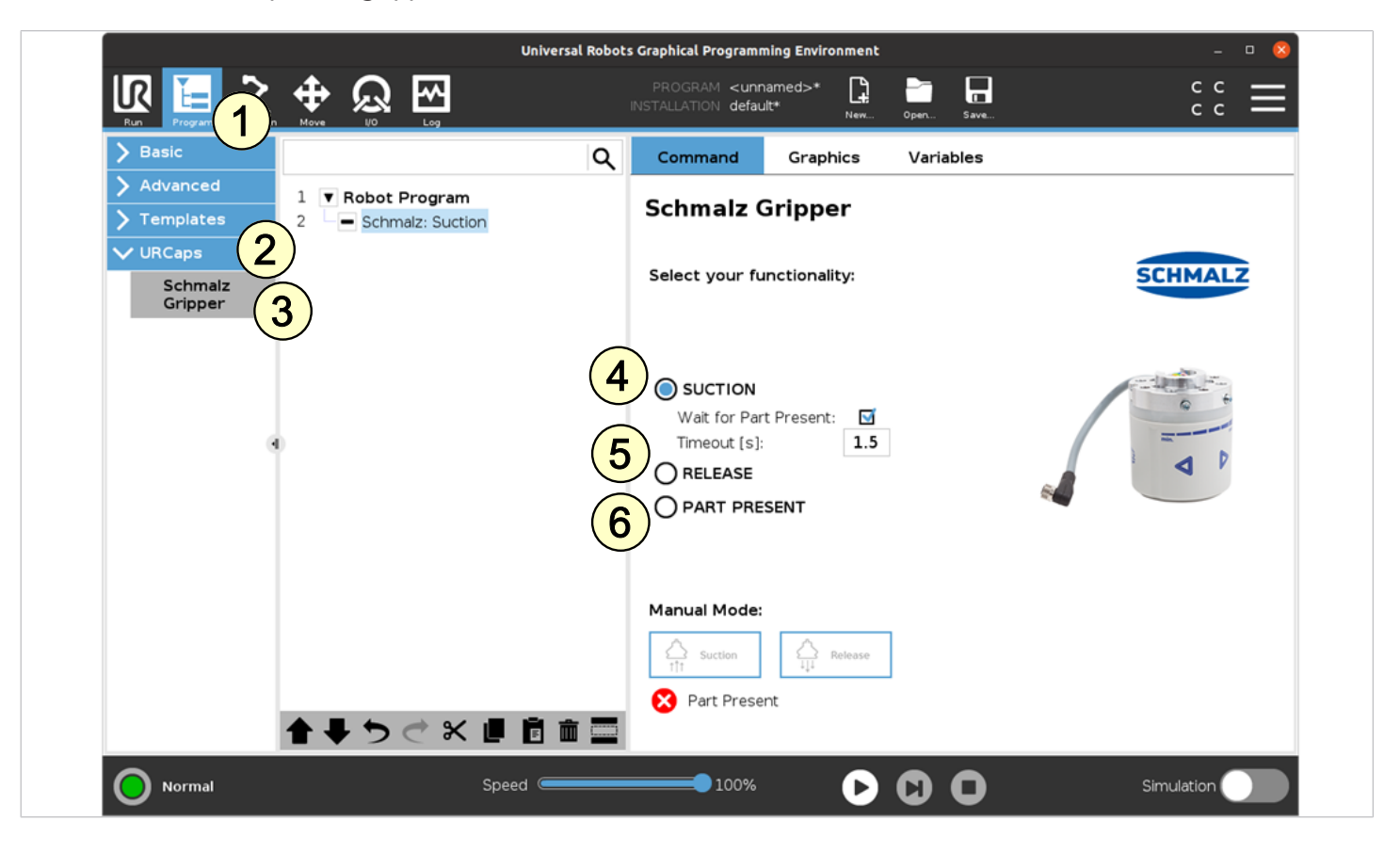

- **(5)** "RELEASE": Workpiece is released (deactivate suction)
- **(6)** "PART PRESENT": Checks if workpiece is gripped and sets variable "PartPresent"

#### **The following program example illustrates the use of the functions:**

- 1. "GripPose" is moved to grip a workpiece (lines 3/4).
- 2. Suction is activated (line 5).
- 3. A check to see if the workpiece is gripped securely is performed (line 7).
- 4. After successful gripping (PartPresent==TRUE), a set-down position is moved to (lines 10/11).
- 5. The workpiece is released from the gripper (line 12).

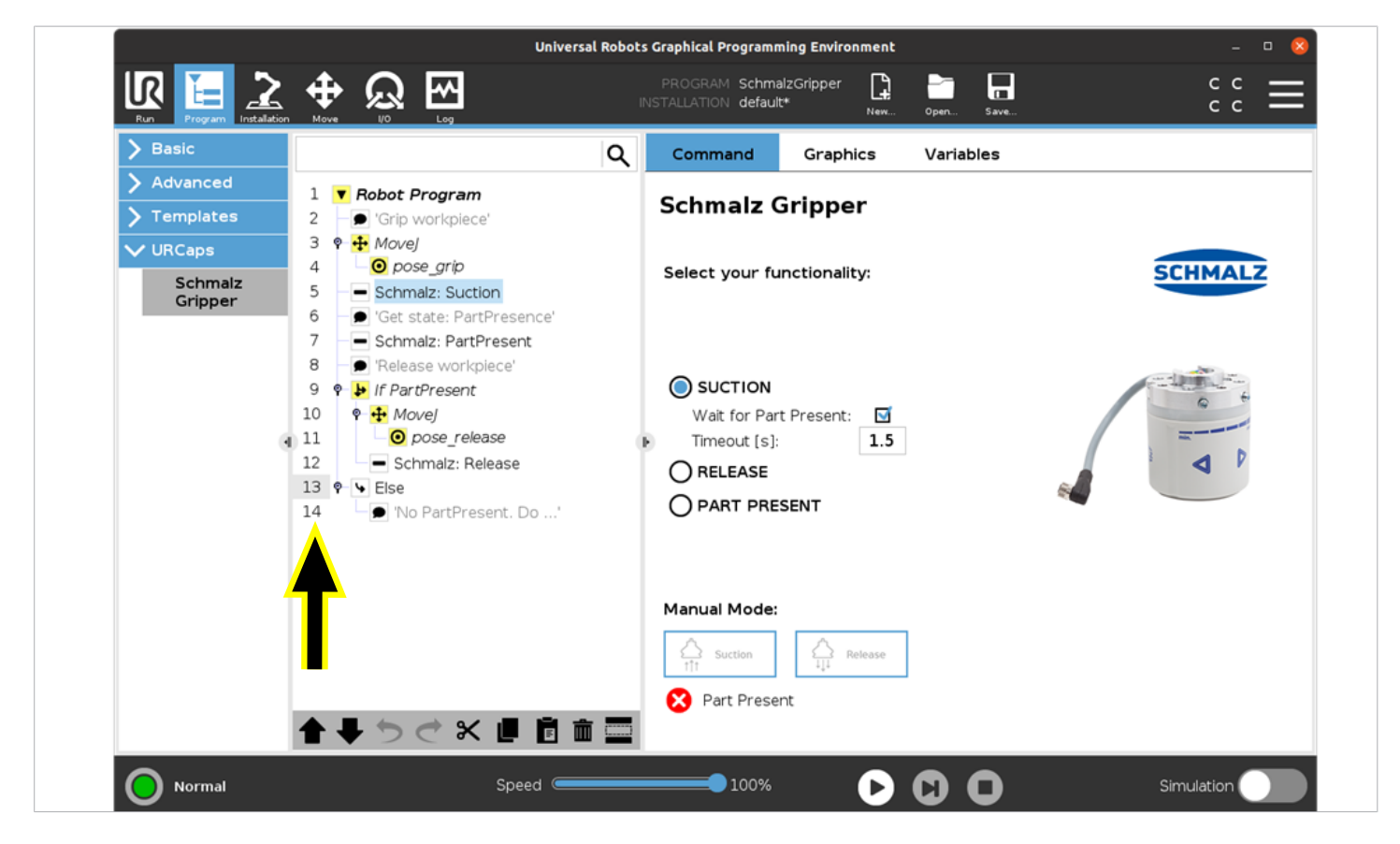

#### **8 Notes**